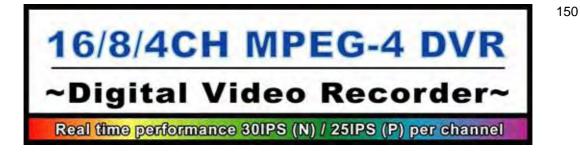

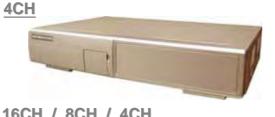

16CH / 8CH / 4CH

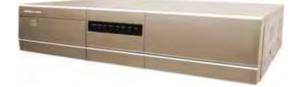

16CH / 8CH / 4CH Built-in DVD-RW Writer or CD-RW Writer

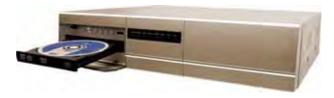

# **User's Manual**

Please read instructions thoroughly before operation and retain it for future reference. MPEG4 DVR SERIES\_V0.989

# **IMPORTANT SAFEGUARD**

# CAUTION **RISK OF ELECTRIC SHOCK**

CAUTION:

To reduce the risk of electric shock, do not expose this apparatus to rain or moisture.

Only operate this apparatus from the type of power source indicated on the label.

The lightning flash with arrowhead symbol, within an equilateral triangle, is intended to alert the user to the presence of uninsulated "dangerous voltage" within the product's enclosure that may be of sufficient magnitude to constitute a risk of electric shock to persons.

This exclamation point within an equilateral triangle is intended to alert the user to the presence of important operating and maintenance (servicing) instructions in the literature accompanying the appliance.

#### **CE Mark**

This apparatus is manufactured to comply with the radio interference requirements.

THIS PRODUCT IS LICENSED UNDER THE MPEG-4 VISUAL PATENT PORTFOLIO LICENSE FOR THE PERSONAL AND NON-COMMERCIAL USE OF A CONSUMER FOR (i) ENCODING VIDEO IN COMPLIANCE WITH THE MPEG-4 VISUAL STANDARD ("MPEG-4 VIDEO") AND/OR (ii) DECODING MPEG-4 VIDEO THAT WAS ENCODED BY A CONSUMER ENGAGED IN A PERSONAL AND NON-COMMERCIAL ACTIVITY AND/OR WAS OBTAINED FROM A VIDEO PROVIDER LICENSED BY MPEG LA TO PROVIDE MPEG-4 VIDEO. NO LICENSE IS GRANTED OR SHALL BE IMPLIED FOR ANY OTHER USE. ADDITIONAL INFORMATION INCLUDING THAT RELATING TO PROMOTIONAL INTERNAL AND COMMERCIAL USES AND LICENSING MAY BE OBTAINED FROM MPEG LA, LLC. SEE HTTP://WWW.MPEGLA.COM.

Note: Version: 1042-09-H6-04-AA-08 ; 0030

Note: Any changes of AP, please refer to your distributor.

Note: Any changes of this manual made to the actual product are subjects to no further notification.

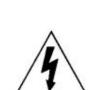

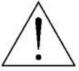

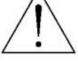

# **TABLE OF CONTENTS**

#### PARTS AND FEATURES

| 11  | FEATURES         | 1 |
|-----|------------------|---|
|     |                  | • |
| 12  | PACKAGE CONTENTS | 1 |
|     |                  |   |
| 1.3 | SPECIFICATION    | 2 |
|     |                  |   |
| 1.4 | FRONT PANEL      | 1 |
|     |                  |   |
| 1.5 | REAR PANEL       | Q |
|     |                  | 0 |

#### **GETTING STARTED**

| 2.1 | <b>GETTING STARTED</b> |  | 10 | C |
|-----|------------------------|--|----|---|
|-----|------------------------|--|----|---|

#### **BASIC OPERATION**

| 3.1 | RECORDING | 11 |
|-----|-----------|----|
| 3.2 | PLAYBACK  | 12 |

#### **DETAILED MENU CONFIGURATION**

| 4.1  | MENU TREE                  | 14 |
|------|----------------------------|----|
|      | MAIN MENU OPTIONS_ RECORD  |    |
| 43   | MAIN MENU OPTIONS_TIMER    | 16 |
| 4.4  |                            | 17 |
|      | MAIN MENU OPTIONS_ ADVANCE |    |
| 4.5  |                            | 10 |
|      | ADVANCE MENU_ CAMERA       |    |
| 4.7  | ADVANCE MENU_ DETECTION    | 19 |
| 4.8  | ADVANCE MENU_DISPLAY       | 21 |
|      | ADVANCE MENU_ALERT         |    |
| 1 10 | ADVANCE MENU_ REMOTE       | 23 |
|      |                            |    |
| 4.11 | ADVANCE MENU_ SYSTEM       |    |
| 4.12 |                            | 25 |
| 4.13 | ADVANCE MENU_ BACKUP       | 26 |
| 4.14 | ADVANCE MENU_HDD INFO      | 28 |
|      |                            | 28 |
|      |                            |    |

#### ADDITIONAL OPERATION

| 5.1 | SEARCH                       | 29         |
|-----|------------------------------|------------|
|     | 2X DIGITAL ZOOM              |            |
| 5.3 | KEY LOCK                     | 30         |
|     | SWITCH THE N/P SYSTEM        |            |
|     | USB UPGRADE                  |            |
| 5.6 | LICENSED SOFTWARE AP         | <b></b> 31 |
|     | AP BASIC OPERATION           |            |
|     | AP ADVANCED SETTING          | 37         |
|     | Network                      | 37         |
|     | DDNS                         |            |
|     | MAIL                         |            |
|     | FTP                          |            |
|     | DVR-CAMERA SETTING           |            |
|     | DEVICE                       |            |
|     | DETECTION                    | 41         |
|     | NETWORK BACKUP & PLAYBACK    | 42         |
|     | ALARM                        | 43         |
|     | ALARM LIST                   |            |
|     | GENERAL                      |            |
|     | ACCOUNT                      | 44         |
|     | ONLINE USER INFO             | 45         |
|     | FILE PATH                    |            |
| 5.7 | CONNECT TO AP VIA IE BROWSER | 46         |
| 5.8 | GPRS                         | 47         |
| 5.9 | OPTIONAL PHERIPHERALS        | 47         |
|     |                              |            |

### FACTOR FACTOR

| 6.1 FAQ                           | 48 |
|-----------------------------------|----|
| APPENDIX #1 INSTALL THE HDD       | 49 |
| APPENDIX #2 PIN CONFIGURATION     | 51 |
| <b>APPENDIX #3</b> RS232 PROTOCOL | 53 |
| APPENDIX #3 RECORDING TIME TABLE  | 54 |
| APPENDIX #4 COMPATIBLE USB BRAND  | 55 |
| APPENDIX #5 COMPATIBLE HDD BRAND  | 56 |

# PARTS AND FEATURES

# **1.1 FEATURES**

#### **MPEG4 DVR Technology**

Compression format provides crystal clear image with real time performance
 Multiplex

#### Allows live display, record, playback, backup, and network all at the same time

#### Long-Recording Hours:

- 500GB can record more than 4 days. (16CH, Frame Best Quality, 120IPS)
- Connect to Independent Disk Array (optional) to have more storage capacity

#### **Backup Function:**

Backup files with USB interface, DVD-WRITER or CD-WRITER and network remote recording & backup

#### **Remote Surveillance:**

 GPRS allows viewing and controlling of the system & also support remote surveillance with licensed software AP and IE browser Web surveillance supports 5 users simultaneously

#### Intelligent Motion Trigger Recording:

- With advanced motion detection function, scheduled motion detection recording (4 different adjustable factors for motion detection sensitivity) and convenient search function, customized security environment is achieved
- Alarm trigger recording will send alert with images to designated e-mail and FTP address
- Supports pre-alarm recording (8MB)

#### **Covert Recording:**

A mask replaces the live image with a blank screen & the monitor shows nothing but recording is still on

#### A/V Support:

- Supports 4 audio-in, 2 audio-out to record sounds
- Supports VGA output to monitor (optional)

#### **General:**

- Support multi-language OSD
- System auto recovery after power reconnected
- IR remote control of the system and PTZ through RS-485
- Support daylight saving function
- Support manual / timer / motion / alarm / remote recording functions
- Watermark function ensures authentication of recorded images
- Support TCP/IP, PPPoE, DHCP and DDNS network connection

## **1.2 PACKAGE CONTENTS**

| MODEL                          | 16CH | 8CH | 4CH      | 16CH / 8CH / 4CH<br>DVD-RW / CD-RW |
|--------------------------------|------|-----|----------|------------------------------------|
| Digital Video Recorder         | v    | v   | v        | ~                                  |
| Adapter                        | v    | v   | v        | ~                                  |
| Licensed Software AP           | v    | v   | v        | ~                                  |
| IR Transmitter and IR Receiver | v    | v   | Optional | ~                                  |
| Power and Data Bus             | v    | v   | v        | ~                                  |
| DSUB PIN Connector             | v    | v   | v        | ~                                  |
| Screws                         | v    | v   | v        | v                                  |

NOTE: Please check the package contents to make sure that you receive all accessories shown above.

# **1.3 SPECIFICATION**

| MODEL                                                    | 16CH / 16CH (D)                                                           | 8CH / 8CH (D)                                                                                       | 4CH / 4CH (D)                                                           |  |  |  |
|----------------------------------------------------------|---------------------------------------------------------------------------|----------------------------------------------------------------------------------------------------|-------------------------------------------------------------------------|--|--|--|
| Video System                                             | NTSC / PAL (switch able)                                                  |                                                                                                    |                                                                         |  |  |  |
| Video Compression Format                                 | MPEG 4                                                                    |                                                                                                    |                                                                         |  |  |  |
| Video Input<br>(Composite video signal 1 Vp-p 75 BNC)    | 16 Channels                                                               | 8 Channels                                                                                          | 4 Channels                                                              |  |  |  |
| Video Loop Out<br>(Composite video signal 1 Vp-p 75 BNC) | 16 Channels                                                               | 8 Channels                                                                                          | 4 Channels                                                              |  |  |  |
| Video Output                                             |                                                                           | <u>or Output:</u> Composite video signal 1 V <sub>1</sub><br>or Output: Composite video signal 1 Vp | •                                                                       |  |  |  |
| Maximum Recording Rate (Frame)                           | 720 x 480 pixels with 120 IPS NTSC<br>720 x 576 pixels with 100 IPS PAL   | 720 x 480 pixels with 60 IPS NTSC<br>720 x 576 pixels with 50 IPS PAL                               | 720 x 480 pixels with 30 IPS NTSC<br>720 x 576 pixels with 25 IPS PAL   |  |  |  |
| Maximum Recording Rate (CIF)                             | 352 x 240 pixels with 480 IPS NTSC<br>352 x 288 pixels with 400 IPS PAL   | 352 x 240 pixels with 240 IPS NTSC<br>352 x 288 pixels with 200 IPS PAL                             | 352 x 240 pixels with 120 IPS NTSC<br>352 x 288 pixels with 100 IPS PAL |  |  |  |
| Adjustable Recording Speed (Frame)                       | 120, 60, 30, 15 IPS <ntsc><br/>100, 50, 25, 12 IPS <pal></pal></ntsc>     | 60, 30, 15, 7 IPS <ntsc><br/>50, 25, 12, 6 IPS <pal></pal></ntsc>                                   | 30, 15, 7, 3 IPS <ntsc><br/>25, 12, 6, 3 IPS <pal></pal></ntsc>         |  |  |  |
| Adjustable Recording Speed (CIF)                         | 480, 240, 120, 60 IPS <ntsc><br/>400, 200, 100, 50 IPS <pal></pal></ntsc> | 240, 120, 60, 30 IPS <ntsc><br/>200, 100, 50, 25 IPS <pal></pal></ntsc>                             | 120, 60, 30, 15 IPS <ntsc><br/>100, 50, 25, 12 IPS <pal></pal></ntsc>   |  |  |  |
| Image Quality Setting                                    |                                                                           | Best, High, Normal, and Basic                                                                       | •                                                                       |  |  |  |
| Hard Disk Storage<br>(IDE type, ATA66) (over 400GB)      | 16CH: support HDD * 2<br>16CH (D): support HDD *1                         | 8CH: support HDD * 2<br>8CH (D): support HDD *1                                                     | 4CH: support HDD * 1<br>4CH (D): support HDD *1                         |  |  |  |
| HDD Quick Cleaning                                       | Quick clean up the                                                        | "index system" of the recorded files. 25                                                            | OGB under 2 seconds                                                     |  |  |  |
| Recording Mode                                           | Manual / Timer / Motion / Alarm                                           |                                                                                                    |                                                                         |  |  |  |
| Watermark                                                |                                                                           | Yes                                                                                                 |                                                                         |  |  |  |
| Refresh Rate                                             | 480 IPS for NTSC<br>400 IPS for PAL                                       | 240 IPS for NTSC<br>200 IPS for PAL                                                                 | 120 IPS for NTSC<br>100 IPS for PAL                                     |  |  |  |
| Multiplex Operation                                      | live c                                                                    | lisplay, record, playback, backup, and i                                                            | network                                                                 |  |  |  |
| Audio I/O                                                |                                                                           | 4 audio inputs, 2 audio outputs (Mono                                                               | )                                                                       |  |  |  |
| Motion Detection Area                                    |                                                                           | 16 x 12 grids per camera for all channe                                                             | els                                                                     |  |  |  |
| Motion Detect Sensitivity                                | 4 adjustable                                                              | variables with precise calculation for m                                                            | notion detection                                                        |  |  |  |
| Pre-alarm Recording                                      |                                                                           | Yes (8 MB)                                                                                          |                                                                         |  |  |  |
| Backup Device                                            | USE                                                                       | 31.1 / 2.0 backup and network remote t                                                              | packup                                                                  |  |  |  |
| USB Interface                                            | front panel * 1,                                                          | back panel * 1                                                                                      | front panel * 1                                                         |  |  |  |
| Web Transmitting Compression Format                      |                                                                           | Motion JPEG                                                                                         |                                                                         |  |  |  |
| Ethernet                                                 | 10/100 Base                                                               | e-T. Support remote control and live vie                                                            | ew via Ethernet                                                         |  |  |  |
| Mobile Surveillance                                      | Support GPRS to acces                                                     | s the system via mobile phone (require                                                              | e J2ME, MIDP2.0 protocol)                                               |  |  |  |
| Web Interface                                            | Su                                                                        | pport licensed software AP, and IE bro                                                              | owser                                                                   |  |  |  |
| Remote Alarm Notification                                | E-mail image                                                              | s, and images uploading to FTP site's                                                               | specific account                                                        |  |  |  |
| Network Protocol                                         |                                                                           | TCP/IP, PPPoE, DHCP and DDNS                                                                        |                                                                         |  |  |  |
| IR transmitter                                           | Remote control DVR and                                                    | Remote control DVR and PTZ via IR transmitter (RS-485) (4CH: Optional)                              |                                                                         |  |  |  |
| PTZ control                                              | Support PELCO-D protocol                                                  |                                                                                                    |                                                                         |  |  |  |
| Dwell Time (Sequential Channel Switch)                   | Program                                                                   | mable with adjustable dwell time (2, 4,                                                             | 8, 16 sec.)                                                             |  |  |  |
| Alarm I/O                                                | 16 inputs, 1 output 8 inputs, 1 output 4 inputs, 1 output                 |                                                                                                    |                                                                         |  |  |  |
| Picture Zoom                                             | Support 2X digital zoom function                                          |                                                                                                    |                                                                         |  |  |  |
| Key Lock                                                 |                                                                           | Yes                                                                                                 |                                                                         |  |  |  |
| Video Loss Detection                                     |                                                                           | Yes                                                                                                 |                                                                         |  |  |  |

| MODEL                                                     | 16CH / 16CH (D)                              | 8CH / 8CH (D)                       | 4CH / 4CH (D)                                                 |  |  |  |  |
|-----------------------------------------------------------|----------------------------------------------|-------------------------------------|---------------------------------------------------------------|--|--|--|--|
| Specification Continued                                   |                                              |                                     |                                                               |  |  |  |  |
| Camera Title                                              |                                              | Support up to 6 letters             |                                                               |  |  |  |  |
| Video Adjustable                                          |                                              | Hue / Color / Contrast / Brightness |                                                               |  |  |  |  |
| Date Display Format YY/MM/DD, DD/MM/YY, MM/DD/YY, and Off |                                              |                                     |                                                               |  |  |  |  |
| Daylight Saving                                           | Yes                                          |                                     |                                                               |  |  |  |  |
| Power Source                                              |                                              | DC 19V                              |                                                               |  |  |  |  |
| Power Consumption                                         | <6                                           | 4 W                                 | 4CH: < 42 W ; 4CH (D): < 64 W                                 |  |  |  |  |
| Operating Temperature                                     |                                              | 10 ~40 (50 ~104 )                   |                                                               |  |  |  |  |
| Dimensions (mm)                                           | 432mm (W) × 90mm (H) × 326mm (D)             |                                     | 432mm (W) × 90mm (H) × 326mm<br>(D)                           |  |  |  |  |
| System Recovery                                           | System auto recovery after power reconnected |                                     |                                                               |  |  |  |  |
| Optional Peripherals                                      | Independent Disk Ar                          | ray ; VGA Connector                 | Independent Disk Array ; VGA<br>Connector ; IR Remote Control |  |  |  |  |

#### 

| Total     | IPS    | 120 | 60  | 30   | 15   |
|-----------|--------|-----|-----|------|------|
|           | Best   | 109 | 192 | 349  | 565  |
| Frame     | High   | 138 | 243 | 442  | 714  |
| <d1></d1> | Normal | 182 | 319 | 581  | 939  |
|           | Basic  | 293 | 516 | 939  | 1517 |
| Total IPS |        | 480 | 240 | 120  | 60   |
|           | Best   | 130 | 229 | 417  | 673  |
| CIF       | High   | 184 | 323 | 587  | 949  |
|           | Normal | 242 | 424 | 773  | 1249 |
|           | Basic  | 335 | 588 | 1071 | 1730 |

#### —• 8CH | 8CH(D)

| Total     | IPS    | 60  | 30   | 15   | 7    |  |
|-----------|--------|-----|------|------|------|--|
|           | Best   | 218 | 384  | 689  | 1130 |  |
| Frame     | High   | 276 | 486  | 882  | 1428 |  |
| <d1></d1> | Normal | 364 | 638  | 1162 | 1878 |  |
|           | Basic  | 586 | 1032 | 1878 | 3034 |  |
| Total IPS |        | 240 | 120  | 60   | 30   |  |
|           | Best   | 260 | 458  | 834  | 1346 |  |
| CIF       | High   | 368 | 646  | 1174 | 1898 |  |
|           | Normal | 484 | 848  | 1546 | 2498 |  |
|           | Basic  | 670 | 1176 | 2142 | 3460 |  |

#### 

|           |        |              | . ,  |      |      |
|-----------|--------|--------------|------|------|------|
| Total     | IPS    | 30           | 15   | 7    | 3    |
|           | Best   | 436          | 767  | 1398 | 2260 |
| Frame     | High   | 552          | 972  | 1764 | 2856 |
| <d1></d1> | Normal | 728          | 1276 | 2324 | 3756 |
|           | Basic  | <b>1</b> 172 | 2064 | 3756 | 6068 |
| Total     | IPS    | 120          | 60   | 30   | 15   |
|           | Best   | 520          | 916  | 1668 | 2692 |
| CIF       | High   | 736          | 1292 | 2348 | 3796 |
|           | Normal | 968          | 1696 | 3092 | 4996 |
|           | Basic  | 1340         | 2352 | 4284 | 6920 |

% 1. For 500GB HDD record time (hour)2. Take outdoor environment as examples.

□ Any changes made to the actual product are subjects to no further notification.

# **1.4 FRONT PANEL**

16CH / 8CH

16CH (D) / 8CH (D) / 4CH (D)

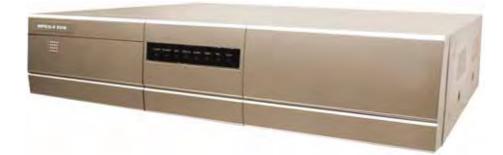

- POWER: Press "POWER" button to turn on/ turn off the DVR. (Under recording mode, please stop record before turn off the DVR)
- 2) MENU: Press "MENU" button to enter main menu.
- ENTER / RECORD: Press "ENTER" button to confirm. Press "RECORD" to activate the manual recording.
- 4) "+ " " ": Press "+ " or " - " button to change the setting in the menu / to select the channel. Press "+ " and " - " buttons to open / close the DVD / CD WRITER.
- 5) USB: Support firmware update and files backup.
- 6) LED LIGHT:

POWER: Power on STANDBY: Standby HDD: HDD is reading or recording HDD Full: HDD is full. ALARM: Once the alarm is triggered TIMER: When timer recording is turned on. REC: Under recording status PLAY: Under playing status

7) MODE 🏥 :

Press "MODE  $\blacksquare$  " button to switch channel display mode.

- 8) "■ ":Press "■ " button to pause the play back files.
- 9) "■":
  Press "■" button to stop the play back files.
- 10) " ◀ " : Under playback mode, press " ◀ " button to fast rewind.
- 11) " ➡ ": Under playback mode, press " ➡ " to fast forward.
- 12) "ZOOM": Press "ZOOM" button to enlarge the picture of selected channel (2X digital zoom).
- 13) "PLAY": Press "PLAY" button to playback recorded files.
- 14) " ◀►":
  Press " ◀►" to move the cursor up / down / left / right.
- 15) "SHIFT" + "SEQ":
   Press "SHIFT" + "SEQ" to activate the call monitor function and press "SEQ" to escape the call monitor mode.
- 16) "SHIFT" + "AUDIO":Press "SHIFT" + "AUDIO" to select live or playback sounds of the 4 audio channels.
- 17) "SHIFT" + "SLOW" : Under playback mode, press "SHIFT" + "SLOW" to show slow playback.
- 18) "SHIFT" + "CH " or "CH + " : Press "SHIFT" + "CH - " or "CH + " change the setting in the menu / to select the channel.
- 19) "SHIFT" + "SET" :

Press "SHIFT" + "SET" to change channel display position. Press " ◀▶" to select the channel which You would like to change, Press " + " or " - " select the channel which You would like to show. Press "ENTER" button to confirm.

- 20) "SHIFT" + "SEARCH" : Press "SHIFT" + "SEARCH" buttons to enter the search mode.
- 21) " ◀ " + " ▶ ": Press " ◀ " + " ▶ " buttons at the same time to enter / exit the PTZ control mode.

## 1.4 FRONT PANEL Continued...

#### 4CH

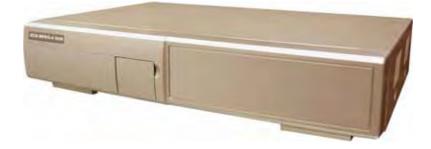

- 1) "HDD Cartridge Lock" : Lock / Unlock the cartridge of the HDD.
- 2) **"USB**" : Support firmware update and files backup.
- 3) "**LED LIGHT**" :

HDD: HDD is reading or recording HDD Full: HDD is full. ALARM: Once the alarm is triggered TIMER: When timer recording is turned on PLAY: Under playing status REC: Under recording status

- 4) "**MENU**" : Press "MENU" button to enter main menu.
- 5) "ENTER" / "SET" : Press "ENTER" button to confirm.

Press "SET" to change channel display position. Press " ◀▶ " to select the channel which you like to change, Press " + " or " - " select the channel which You would like to show. Press "ENTER" button to confirm.

- 6) **"SEARCH**": Press "SEARCH" button to enter the search mode.
- 7) "SLOW ": Under playback mode, press "SLOW" button to show slow playback.

7) "**ZOOM**":

Press "ZOOM" button to enlarge the picture of selected channel (2X digital zoom).

- 8) "⊞"/"-":
  Press "⊞ " button to show the 4 channel display mode.
  Press "-" button to change the setting in the menu.
- 9) "**SEQ**" / " + " :

Press "SEQ" button to activate the call monitor function and press "SEQ" button again to escape the call monitor mode.

Press "+ " button to change the setting in the menu.

10) "**POWER**" :

Press this button to turn on / turn off the DVR. (Under recording mode, please stop record before turn off the DVR).

- 11) "CH1 " "CH2 " "CH3 " "CH4 " : Press "1 " "2 " "3 " "4 " buttons to select the channel.
- 12) "**REC**":

Press "REC" button to activate the manual recording.

- 13) "PLAY": Press "PLAY" button to playback the recorded files.

| Under playback mode, press " u button to pause playback. |
|----------------------------------------------------------|
| Under playback mode, press "📕 " button to stop playback. |
| Under playback mode, press "🛃 " button to fast rewind.   |
| Under playback mode, press " 🕨 " button to fast forward. |

Press these two buttons to select live or playback sounds of the 4 audio channels.

Press these two buttons at the same time to enter / exit the PTZ control mode.

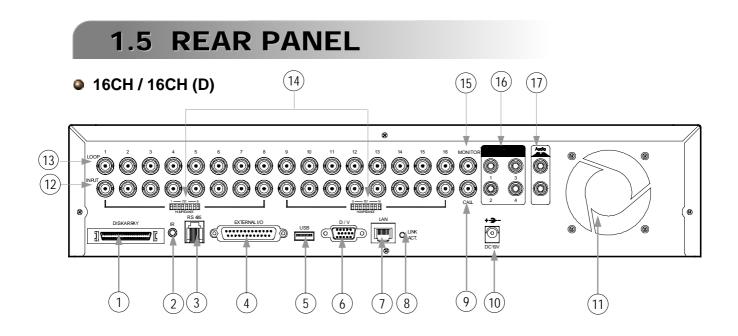

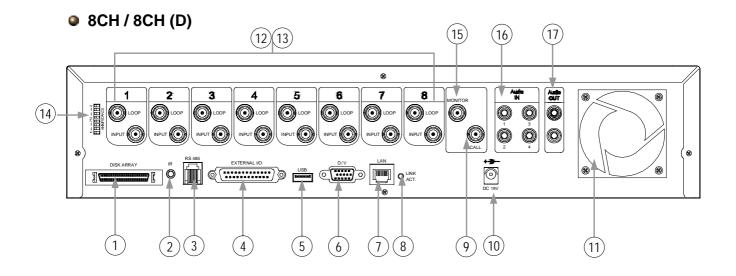

4CH / 4CH (D) ~ But size are different

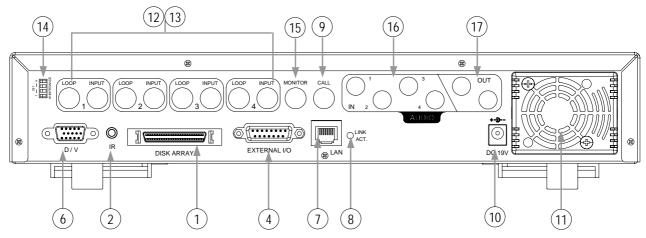

Download from Www.Somanuals.com. All Manuals Search And Download.

- 1) DISK ARRAY PORT: Connect to disk array for extend HDD capacity.
- 2) IR: Connect to IR receiver.

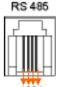

2: RS485B 3: RS485A

- 3) RS485: Connect to external device (such as PTZ camera) with RS485-A and RS485-B.
- 4) EXTERNAL I/O PORT: Connect to external device. Control external device or get controlled remotely by external device (alarm input, external alarm, PTZ camera).
- 5) USB PORT: Support firmware update and files backup.
- 6) D/V PORT (Digital Video Port): Connect to VGA connector card.
- 7) LAN: Connect to Internet by LAN cable.
- 8) LINK / ACT LED light: When the Internet is activated, the LED light will be on.
- CALL MONITOR: Connect to CALL monitor. Show the channel switch display. When the alarm is triggered, the call monitor will show the image of the triggered channel for a period of time.
- 10) POWER: Connect to provided adapter.
- 11) FAN: For ventilation.
- VIDEO INPUT (CHANNEL 1 16 / CHANNEL 1 8 / CHANNEL 1 4) : Connect to video source, such as camera.
- 13) LOOP (CHANNEL 1 16 / CHANNEL 1 8 / CHANNEL 1 4) : Video output.
- 75 / HI: When using Loop function, please switch to HI. When you don't use Loop function, please switch to 75 .
- 15) MONITOR: Connect to Main monitor.
- 16) AUDIO IN (1-4): Connect to audio source, such as camera which equipped with audio function. When users start the recording function, the audio input will be recorded.
- 17) AUDIO OUT : Connect to monitor or speaker. With 2 mono audio outputs from the same source.

# GETTING STARTED

# 2.1 GETTING STARTED

Connecting all the devices to construct a surveillance.

- Install HDD: The HDD must be installed before the DVR is turned on.
- 2) Connect cameras.
- 3) Connect monitors.
- 4) Connect the external devices.

NOTE: Please refer to Appendix #1 for HDD installation instructions. <u>NOTE:</u> Please refer to "Section 1.5 Rear Panel" for connection. <u>NOTE:</u> Please refer to Appendix#2 for pin configurations of the external I/O port .

 Connect the AC power cord to power adapter and plug into an electrical outlet. The standby LED would be on as red. Press the "POWER" button. The power LED will be on as red. It takes approximately 10 to 15 seconds to boot the system.

#### Take 16CH as an example

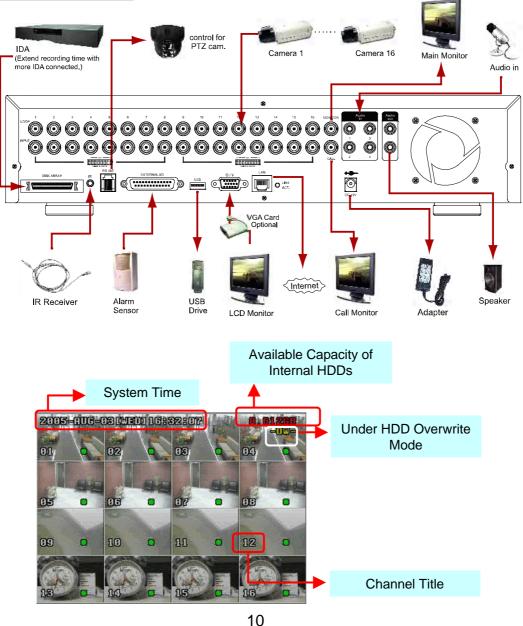

Download from Www.Somanuals.com. All Manuals Search And Download.

# BASIC OPERATION

# **3.1 RECORDING**

The DVR offers three recording modes, manual record, event recording, and timer record. If power is off accidentally, recorded video files will still be stored in the HDDs. DVR will return to original recording status after power is on again.

- MANUAL RECORDING (continuous recording) : Recording is initiated by manually pressing the "REC" button. Indicated by the sign ""
- EVENT RECORDING (triggered by motion and external alarm): When this functions is activated, the recording is triggered by motion or external alarm. Indicated by the sign " and " .
- TIMER RECORDING (scheduled time) : Recording is scheduled by Timer. Indicated by the sign "TIMER RECORD".

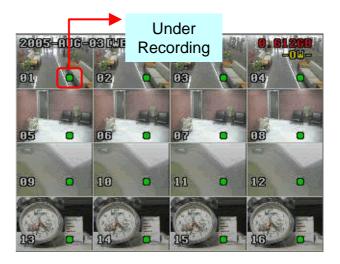

#### Take 16CH as an example

NOTE :

When the HDDs are full under O/W recording mode, previous recorded files may be overwritten without further warning notices.

### 3.2 PLAYBACK

#### 16CH / 8CH

#### 16CH (D) / 8CH (D) / 4CH (D)

Press "PLAY " button, the DVR will display the last recording video.

#### 1) FAST FORWARD (F.F.) & FAST REWIND (REW):

You can increase speed for fast forward and rewind on the DVR. In the playback mode,

\* Press " >> " once to get 4X speed forward and press twice to get 8X speed,... and the maximum speed can reach 32X.

\* Press "  $\blacktriangleleft$  " once to get 4X speed rewind and press twice to get 8X speed, ... and the maximum speed can reach 32X.

\* The type of recording image size (Frame or CIF ) will also shown on the screen.

#### 2) PAUSE / IMAGE JOG:

Press "III" button to pause the current image displayed on the screen. In the Pause mode,

\* Press " > " once to get forward by frame change.

\* Press " 4 " once to get rewind by frame change.

#### 3) <u>STOP:</u>

Press "■" button under all circumstance, it will return DVR to live monitoring mode.

#### 4) CHANNEL SHIFT:

- \* Display mode: Press MODE " 🖽 " button to select display mode.
- \* Full Screen Switch:
   Press "+" or " " button to show the full screen channels.
- \* Channel display switch:

Press "*SHIFT*)" + "*SET*)"button.

Press """ " **4**" "►" to select the channel which You would like to change. Press "+" or "-" select the channel which You would like show. Press "ENTER" button to confirm.

#### 5) SLOW PLAYBACK:

Press "**SHIFT**" + "**SLOW**" button to get 1/4X speed playback and press twice to get 1/8X speed.

#### 6) <u>AUDIO:</u>

Press "**SHIFT**)" + "**AUDIO**) "to select live or playback sounds of the 4 audio channels.

- \* AUDIO 1 (L) ; AUDIO 1 (P)
- \* AUDIO 2 (L) ; AUDIO 2 (P)
- \* AUDIO 3 (L) ; AUDIO 3 (P)
- \* AUDIO 4 (L) ; AUDIO 4 (P)

<u>Note:</u> For the playback of the DVD or CD backup file, please refer to "Section 4.13 ADVANCE MENU\_BACKUP" for detailed instruction

12

#### 4CH

Press "PLAY " button, the DVR will display the last recording video.

#### 1) FAST FORWARD (F.F.) & FAST REWIND (REW):

You can increase speed for fast forward and rewind on the DVR. In the playback mode,

- \* Press " \* once to get 4X speed forward and press twice to get 8X speed, ... and the maximum speed can reach 32X.
- \* Press "• once to get 4X speed rewind and press twice to get 8X speed, ... and the maximum speed can reach 32X.
- \* The type of recording image size (Frame or CIF ) will also shown on the screen.

#### 2) PAUSE / IMAGE JOG:

Press "III " button to pause the current image displayed on the screen. In the Pause mode,

- \* Press " \* once to get forward by frame change.
- \* Press "
   "
   once to get rewind by frame change.

#### 3) <u>STOP:</u>

Press " I \* button under all circumstance, it will return DVR to live monitoring mode.

#### 4) CHANNEL SHIFT:

\* Display mode:

Press MODE "
 " button to 4 channels display.

\* Full Screen Switch:

Press "+" or " - " button to show the full screen channels.

\* Channel display switch:

Press "SET" to change channel display position.

Press "  $\blacksquare$  " to select the channel which you like to change,

Press "+" or " - " select the channel which You would like show. Press "ENTER" button to confirm.

#### 5) SLOW PLAYBACK:

Press "SLOW" button to get 1/4X speed playback and press twice to get 1/8X.

#### 6) <u>AUDIO:</u>

Press "

", where A is the select live or playback sounds of the 4 audio channels.

- \* AUDIO 1 (L); AUDIO 1 (P)
- \* AUDIO 2 (L) ; AUDIO 2 (P)
- \* AUDIO 3 (L) ; AUDIO 3 (P)
- \* AUDIO 4 (L) ; AUDIO 4 (P)

### DETAILED MENU CONFIGURATION

### **4.1 MENU TREE**

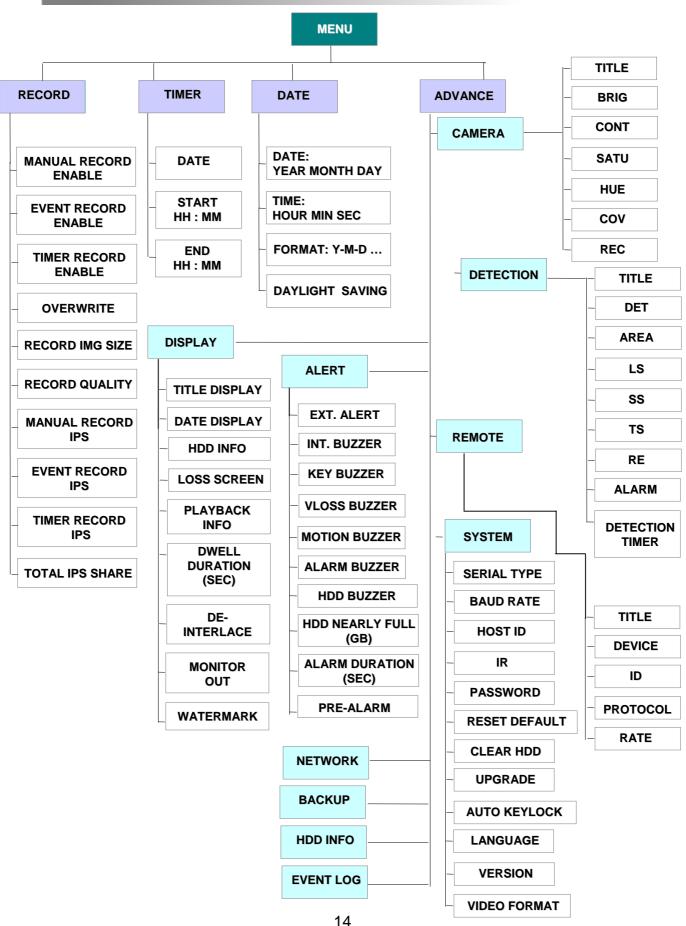

# 4.2 MAIN MENU OPTIONS RECORD

Press "MENU" button to enter the main menu list. The default admin password is 0000. Enter the default password and press "ENTER". (Users could alter the password later, please refer to "Section 4.11 ADVANCE MENU\_SYSTEM")

Move the cursor to the "RECORD", and press "ENTER", then the screen will show the following options.

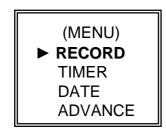

RECORD MANUAL RECORD ENABLE EVENT RECORD ENABLE TIMER RECORD ENABLE OVERWRITE **RECORD IMG SIZE RECORD QUALITY** MANUAL RECORD IPS **EVENT RECORD IPS** TIMER RECORD IPS TOTAL IPS SHARE

Use the following buttons for menu setting:

- ◀▶ " to move the cursor. "+,-" to choose the numbers / selections. " ENTER " to go to the submenu / to confirm the selection " MENU " to go to the menu OSD / to confirm the change / to exit the menu OSD
- 1) MANUAL RECORD ENABLE: Start / Stop the manual recording function.
- 2) EVENT RECORD ENABLE: Start / Stop the event recording function. When this functions is activated, the recording will triggered by motion or external alarm
- 3) TIMER RECORD ENABLE: Start / Stop the timer recording function.
- 4) **OVERWRITE:**

Select to overwrite previous recording video in HDD. When the HDD is full under O/W recording mode, previous recorded files will be overwritten without further warning notices.

5) RECORD IMG SIZE:

There are two recording options: FRAME & CIF. When change record image size, user need to stop recording first.

6) RECORD QUALITY:

There are four quality settings: BEST, HIGH, NORMAL & BASIC

In the following  $(7) \sim (9)$  sections is for 16 channels. For 8 channels, divided the IPS by 2. For 4 channels, divided the IPS by 4.

MANUAL RECORD IPS: 7)

> Recording is activated by pressing the "REC" button. Select the images per second of MANUAL RECORD, The options are as the followings: NTSC: FRAME: 120, 60, 30, 15 PAL: FRAME: 100, 50, 25, 12 CIF: 480, 240, 120, 60

CIF: 400, 200, 100, 50

| 8) | EVENT RECORD IPS:<br>Recording is activated by event (alarm and motion<br>per second for event record, The options are as th<br>NTSC: FRAME: 120, 60, 30, 15<br>CIF: 480, 240, 120, 60 |                         |                   |
|----|----------------------------------------------------------------------------------------------------|-------------------------|-------------------|
| 9) | TIMER RECORD IPS:<br>Recording is activated by timer schedule. Select the<br>TIMER RECORD, The options are as the following                                                            | ne images per second of |                   |
| 10 | ) <u>TOTAL IPS SHARE:</u><br>There are two IPS settings: (Take 16ch as examp<br><b>FIX</b> : IPS per channel = RECORD IPS ÷ 16 channel                                                 | ,                       |                   |
|    | <b>GROUP</b> : Every 4 channels will form a group.<br>IPS per channel = RECORD IPS $\div$ 4 $\div$ number of channels under recording within the group.                                | 01 CH                   | Gro<br>H (<br>Gro |

of channels under recording within the group. Ex.: If you set the record IPS as 480 IPS, then Channel 01 will get 30 IPS (120 / 4 / 1 = 30)

Channel 05 and 06 each will get 15 IPS (120 / 4 / 2 = 15)"means under recording

| 01 |    |  | Group 1 :<br>CH 01 ~ 04 |
|----|----|--|-------------------------|
| 05 | 06 |  | Group 2 :<br>CH 05 ~ 08 |
|    |    |  | Group 3 :<br>CH 09 ~ 12 |
|    |    |  | Group 4 :<br>CH 13 ~ 16 |

**NOTE:** When users choose the image size as "CIF", the total IPS share will be fixed. That is IPS per channel will equal to record IPS divided by 16 channels.

# 4.3 MAIN MENU OPTIONS\_\_\_TIMER

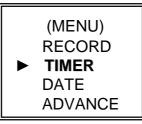

Move the cursor to the "TIMER", and press "ENTER", then the screen will show the following options.

| RECORD  |           |         |  |  |  |  |
|---------|-----------|---------|--|--|--|--|
| DATE    | START     | END     |  |  |  |  |
| OFF     | 00 : 00 - | 00 : 00 |  |  |  |  |
| DAILY   | 08 : 00 - | 18 : 00 |  |  |  |  |
| SUN     | 06 : 00 - | 23 : 00 |  |  |  |  |
| MON-FRI | 00 : 00 - | 00 : 00 |  |  |  |  |
| OFF     | 00 : 00 - | 00 : 00 |  |  |  |  |
| OFF     | 00 : 00 - | 00 : 00 |  |  |  |  |
| OFF     | 00 : 00 - | 00 : 00 |  |  |  |  |

#### 1) <u>DATE:</u>

A scheduled record date (SUN/MON/TUE/ WED/ THU/ FRI/ SAT/ MON–FRI / SAT-SUN / DAILY/OFF) could be set to activate the timer recording.

NOTE 1 : Specific date could be changed by "+" or " - " button.

NOTE 2 : If you plan to set the timer recording across the midnight, there are two ways for setting the timer recording schedule, please following the instructions below. <u>Example 1 :</u> If you only want to set recording timer schedule from every Sunday 23:30 to Monday 23:30, then you could set recording timer schedule as Sunday from 23:30 to 23:30.

<u>Example 2</u>: If you plan to set the timer recording from Sunday 08:00 to Monday 15:00, then you could set the recording timer schedule as Sunday from 08 : 00 to 00 : 00, and Monday 00 : 00 to 15 : 00.

2) <u>START:</u>

Select the start time for the recording.

3) <u>END:</u>

Select the finishing time for the recording.

## 4.4 MAIN MENU OPTIONS\_\_\_DATE

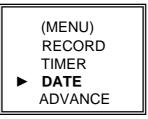

Move the cursor to the "DATE", and press "ENTER", then the screen will show the following options.

|                 | DATE                 |
|-----------------|----------------------|
| DATE            | 2005-NOV-08 13:55:22 |
| FORMAT          | Y-M-D                |
| DAYLIGHT SAVING | ON                   |

#### 1) <u>DATE</u>:

Set the correct time of the DVR ( YEAR / MONTH / DAY / HOUR / MIN / SEC)

2) <u>FORMAT:</u>

There are three date formats: Y-M-D, M-D-Y, D-M-Y.

3) DAYLIGHT SAVING:

Specify whether to use daylight saving time and time period. (START / END) Daylight saving time can be adjusted manually.

Enter the daylight saving menu mode to set start time, end time and adjust hour of the daylight saving.

| DAYLIGHT SAVING |                        |  |  |  |
|-----------------|------------------------|--|--|--|
| START           | 4TH-SUN-MAR 01: 00: 00 |  |  |  |
| END             | 4TH-SUN-OCT 01: 00: 00 |  |  |  |
| ADJUST          | 01 : 00                |  |  |  |

NOTE: The illustrated setting means: During the daylight saving time period (start from the 4<sup>th</sup> Sunday of March, end on the 4<sup>th</sup> Sunday of October), the DVR system time will plus one hour.

# 4.5 MAIN MENU OPTIONS\_\_\_ADVANCE

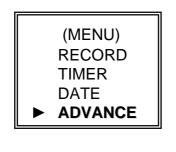

| ADVANCE   |  |
|-----------|--|
| CAMERA    |  |
| DETECTION |  |
| DISPLAY   |  |
| ALERT     |  |
| REMOTE    |  |
| SYSTEM    |  |
| NETWORK   |  |
| BACKUP    |  |
| HDD INFO  |  |
| EVENT LOG |  |

Move the cursor to the "ADVANCE", and press "ENTER", then the screen will show the following options.

# 4.6 ADVANCE MENU \_\_\_CAMERA

Move the cursor to the "CAMERA", and press "ENTER", then the screen will show the following options.

| Take 16CH                                                     | as an examp                                                          | le                                                                  | CAMERA                                                              |                                                                    |                                               |                                                      |
|---------------------------------------------------------------|----------------------------------------------------------------------|---------------------------------------------------------------------|---------------------------------------------------------------------|--------------------------------------------------------------------|-----------------------------------------------|------------------------------------------------------|
| TITLE<br>01<br>02<br>03<br>04<br>05<br>06<br>07<br>08<br>PREV | BRIG<br>110<br>110<br>110<br>110<br>110<br>110<br>110<br>110<br>NEXT | CONT<br>128<br>128<br>128<br>128<br>128<br>128<br>128<br>128<br>128 | SATU<br>128<br>128<br>128<br>128<br>128<br>128<br>128<br>128<br>128 | HUE<br>128<br>128<br>128<br>128<br>128<br>128<br>128<br>128<br>128 | COV<br>NO<br>NO<br>NO<br>NO<br>NO<br>NO<br>NO | REC<br>YES<br>YES<br>YES<br>YES<br>YES<br>YES<br>YES |

1) <u>TITLE:</u>

Move the cursor to the title which you want to change, and press "ENTER" to access the setting screen. Assign each channel a title (up to six characters (letters or symbols...)), the default title is the channel number.

- <u>BRIG / CONT / SATU / HUE:</u> Adjust the Brightness/Contrast/Saturation/Hue of each channel. The level is from 0 to 255. The default value of BRIG is 110, others are128.
- <u>COV (COVERT):</u> Select "YES" to mask the selected channel which is under recording. When this function is activated, the "COV" words will shown on the screen.
- 4) <u>REC (RECORD):</u> Select "YES" to enable the record function; Select "NO" to disable the record.
- 5) <u>PREV / NEXT:</u> Select "PRE" to go to the previous page; Select "NEXT" to go the next page.

# 4.7 ADVANCE MENU \_\_\_\_DETECTION

Move the cursor to the "DETECTION", and press "ENTER", then the screen will show the following options.

#### DETECTION

DETECTION SETUP DETECTION TIMER

#### 1) <u>DETECTION SETUP:</u>

| Take 16CH as an example |      |       | DETECTION |    |    |    |       |
|-------------------------|------|-------|-----------|----|----|----|-------|
|                         | DET  | AREA  | 10        | 66 | то | RE | ALARM |
| TITLE                   |      |       | LS        | SS | TS |    |       |
| 01                      | ON   | SETUP | 07        | 03 | 02 | 10 | OFF   |
| 02                      | ON   | SETUP | 07        | 03 | 02 | 10 | LOW   |
| 03                      | ON   | SETUP | 07        | 03 | 02 | 10 | HIGH  |
| 04                      | ON   | SETUP | 07        | 03 | 02 | 10 | OFF   |
| 05                      | ON   | SETUP | 07        | 03 | 02 | 10 | OFF   |
| 06                      | ON   | SETUP | 07        | 03 | 02 | 10 | OFF   |
| 07                      | ON   | SETUP | 07        | 03 | 02 | 10 | OFF   |
| 08                      | ON   | SETUP | 07        | 03 | 02 | 10 | OFF   |
| PREV                    | NEXT |       |           |    |    |    |       |

a) <u>TITLE:</u>

Show the title of each channel of the camera.

b) <u>DET:</u>

Select "ON" to activate the motion detect function of each channel. Select "OFF" to inactivate the motion detect function of each channel.

c) AREA:

Press the "ENTER" button to set detection area.

Pink blocks represent the area that is not being detected. While the transparent blocks is the area that is under detection.

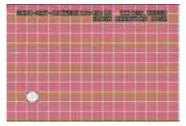

Press "ENTER" to confirm the start area

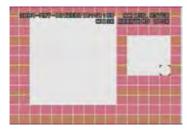

Multi-detected area

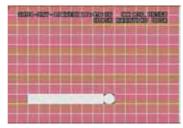

Press  $\blacktriangleleft$  or  $\blacktriangleright$  to choose the width of the area

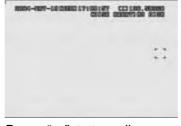

Press " - " to turn all area under detection

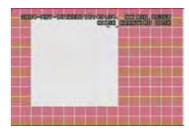

Press ◀ or ► to choose the height of the area, and press "ENTER" again to confirm.

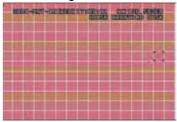

Press "+" to turn all area not to be detected

◄►: navigates between targets.

d) <u>LS :</u>

The sensitivity of comparing two different images. The smaller the value is, the higher sensitivity for motion detection.

The highest sensitivity setting is 00, the lowest sensitivity setting is 15. The default value is 07.

e) <u>SS :</u>

The sensitivity towards the size of the triggered object on the screen.(the number of motion detection grids). The smaller the value is, the higher sensitivity for motion detection.

The highest sensitivity setting is 00, and the lowest sensitivity setting is 15. The default setting is 03.

Note: The default setting of Spatial Sensitivity is 03, which means when 3 grids are detected for motion at one time, the system will get triggered. So the value of Spatial Sensitivity must be less than the number of grids which you set up to motion detection area.

f) <u>TS</u>:

The sensitivity towards how long the object gets triggered. The smaller the value is, the higher sensitivity for motion detection. The highest sensitivity setting is 00, and the lowest sensitivity setting is 15.

The default setting is 02.

g) <u>RE</u>:

The value of RE is a reference for detection. The default value is 10, which means DVR will compare 10 continuous images at one time according to the sensitivity of LS, SS, TS simultaneously. Therefore the bigger the value is, the higher sensitivity for motion detection.

h) <u>ALARM</u>:

Select LOW / HIGH for the alarm polarity. The default alarm value is OFF.

i) <u>PRE / NEXT:</u>

Select "PRE" to go to the previous page; Select "NEXT" to go the next page. Targets set in the AREA.

#### 2) <u>DETECTION TIMER:</u>

Set the date, start time, end time of the detection function.

| DETECTION TIMER |         |   |         |  |  |  |  |
|-----------------|---------|---|---------|--|--|--|--|
| DATE            | START   |   | END     |  |  |  |  |
| OFF             | 00 : 00 | - | 00 : 00 |  |  |  |  |
| DAILY           | 08 : 00 | - | 18:00   |  |  |  |  |
| SUN             | 06:00   | - | 23:00   |  |  |  |  |
| MON-FRI         | 00 : 00 | - | 00 : 00 |  |  |  |  |
| OFF             | 00 : 00 | - | 00 : 00 |  |  |  |  |
| OFF             | 00 : 00 | - | 00 : 00 |  |  |  |  |
| OFF             | 00 : 00 | - | 00 : 00 |  |  |  |  |

# 4.8 ADVANCE MENU \_\_\_\_DISPLAY

Move the cursor to the "DISPLAY", and press "ENTER", then the screen will show the following options.

| DI                                                                                                    | SPLAY                                                     |  |
|----------------------------------------------------------------------------------------------------|-----------------------------------------------------------|--|
| TITLE DISPLAY<br>DATE DISPLAY<br>HDD INFO<br>LOSS SCREEN<br>PLAYBACK INFO<br>DWELL DURATION (SEC)<br>DE-INTERLACE<br>MONITOR OUT<br>WATERMARK | ON<br>ON<br>ON<br>BLUE<br>NORMAL<br>2<br>ON<br>MAIN<br>ON |  |

- 1) <u>TITLE DISPLAY:</u> Turn the channel title display on / off.
- 2) <u>DATE DISPLAY:</u> Turn the date display on / off.
- 3) <u>HDD INFO</u>" Turn the display information of internal HDD on / off.
- 4) <u>LOSS SCREEN"</u> Set the color of video loss screen (Blue or Black)
- 5) <u>PLAYBACK INFO:</u> Set the position where playback information will be indicated (center or normal (on the button of left-hand side of the screen)).
- 6) <u>DWELL DURATION (SEC):</u> Set the duration time of each channel for CALL MONITOR (2, 4, 8, 16 sec.)
- 7) <u>DE-INTERLACE:</u> Set the "DE-INTERLACE" function on / off.

9)

- MONITOR OUT: Select video output device (Main monitor / VGA output (optional device))
  - <u>WATERMARK:</u> In the playback mode of the software AP, users could proof the authenticity of the **BACKUP VIDEO**. If the **BACKUP VIDEO** had been altered, the video image will turn to light red and the playback will be paused. Please refer to P. 36 for detailed instruction.

# 4.9 ADVANCE MENU \_\_\_ALERT

Move the cursor to the "ALERT", and press "ENTER", then the screen will show the following options.

|                                                                                                    | ALERT                                              |
|----------------------------------------------------------------------------------------------------|----------------------------------------------------|
| EXT. ALERT<br>INT. BUZZER<br>KEY BUZZER<br>VLOSS BUZZER<br>MOTION BUZZER<br>ALARM BUZZER<br>HDD BUZZER<br>HDD NEARLY FULL (GB)<br>ALARM DURATION (SEC) | ON<br>ON<br>ON<br>ON<br>ON<br>ON<br>ON<br>OS<br>05 |
| PRE-ALARM                                                                                                    | OFF                                                |

- 1) <u>EXT. ALERT:</u> Set the sound on / off when external alarm is triggered.
- <u>INT. BUZZER:</u> Set the sound of KEY / VLOSS / MOTION / ALARM / HDD FULL on or off.
- 3) <u>KEY BUZZER:</u> Set the sound on / off when pressing the button.
- 4) <u>VLOSS BUZZER:</u> Set the sound on / off when video loss happened.
- 5) <u>MOTION BUZZER:</u> Set the sound on / off when motion alarm triggered.
- 6) <u>ALARM BUZZER</u>: Set the sound on / off when internal alarm triggered.
- 7) <u>HDD BUZZER</u>: Set the sound on / off when the HDD is full.
- <u>HDD NEARLYFULL (GB):</u> If HDD buzzer is on, you could choose to have a buzzer notification when the HDD available capacity is only xxx GB left..
- 9) <u>ALARM DURATION (SEC)</u>: Press "ENTER" or " + " or " - " button to set the duration time of alarm recording (5, 10, 20, 40 sec.).
- 10) <u>PRE-ALARM:</u> Set the pre-alarm function on (8MB) / off.
   When pre-alarm and event record functions are activated, the DVR will record 8MB file before alarm / motion triggered.

# 4.10 ADVANCE MENU \_\_\_\_REMOTE

Move the cursor to "REMOTE", and press "ENTER", then the screen will show the following options.

| Take 16CH                                             | as an example                                                                       | <u>)</u>                                                        | REMOTE                                                                                            |                                                                                       |
|-------------------------------------------------------|-------------------------------------------------------------------------------------|-----------------------------------------------------------------|---------------------------------------------------------------------------------------------------|---------------------------------------------------------------------------------------|
| TITLE<br>01<br>02<br>03<br>04<br>05<br>06<br>07<br>08 | DEVICE<br>PTZ<br>CAMERA<br>CAMERA<br>CAMERA<br>CAMERA<br>CAMERA<br>CAMERA<br>CAMERA | -<br>ID<br>001<br>002<br>003<br>004<br>005<br>006<br>007<br>008 | PROTOCOL<br>P - D<br>NORMAL<br>NORMAL<br>NORMAL<br>NORMAL<br>NORMAL<br>NORMAL<br>NORMAL<br>NORMAL | RATE<br>02400<br>02400<br>02400<br>02400<br>02400<br>02400<br>02400<br>02400<br>02400 |
| PREV                                                  | NEXT                                                                                |                                                                 |                                                                                                   |                                                                                       |

1) <u>TITLE:</u>

Title of each camera.

- 2) <u>DEVICE:</u> Select to control normal camera or PTZ camera for each channel.
- 3) <u>ID:</u> Set the ID number (0 ~ 255) of PTZ camera. Note: After connect to PTZ correctly, the default ID of PTZ will be shown on the screen. Note: Please refer to below instruction "PTZ Connection and Control".
- 4) <u>PROTOCOL:</u> Select NORMAL (our protocol) or PELCO-D protocol.
- 5) <u>RATE:</u> Set the baud rate of each channel (2400, 4800, 9600, 19200, 57600).

#### \*\*\*PTZ Connection and Control: \*\*\*

- 1) <u>Device</u>: Our own brand PTZ / Pelco-D protocol PTZ
- <u>Connection</u>: Detailed connection and instructions, please refer to PTZ manual.
   Note: As for "RS485A and RS485B Port" please refer to "Section 1.5 Rear Panel", or refer to "Appendix #2 PIN Configuration".
- 3) Control Mode: Refer to front panel / Refer to IR remote control manual.

# 4.11 ADVANCE MENU \_\_\_\_SYSTEM

Move the cursor to the "SYSTEM", and press "ENTER", then the screen will show the following options.

|                             | SYSTEM   |
|-----------------------------|----------|
| SERIAL TYPE                 | RS - 485 |
| BAUD RATE                   | 02400    |
| HOST ID                     | 003      |
| IR                          | ON       |
| PASSWORD                    | SETUP    |
| RESET DEFAULT               | RESET    |
| CLEAR HDD                   | MASTER   |
| UPGRADE                     | NO       |
| AUTO KEYLOCK                | NEVER    |
| LANGUAGE                    | ENGLISH  |
| VERSION 1042-09-H6-04-AA-08 |          |
| VIDEO FORMAT                | NTSC     |

- SERIAL TYPE: Press "ENTER" or " + " or " - " button to set the control serial type (RS-485, RS-232) of DVR.
- <u>BAUD RATE:</u> Press "ENTER" or " + " or " - " button to set the BAUD RATE of DVR (2400, 9600, 19200, 57600).
- 3) <u>HOST ID:</u> Press "ENTER" or " + " or " - " button to set the ID of DVR (0 ~ 255).
- 4) <u>IR:</u> Press "ENTER" or " + " or " - " button to set the IR function on / off.
- 5) <u>PASSWORD:</u>

Press "ENTER" to set the password for accessing DVR (admin password or guest password). Users who use guest password to access the DVR will only allow to view the live streaming video, sequence display, shift the channel display, and key lock.

- 6) <u>RESET DEFAULT:</u> Press "ENTER", and select "YES" to confirm or "NO" to cancel.
- 7) <u>CLEAR HDD:</u> Press "ENTER", and "YES" to confirm clear HDD or "NO" to cancel. In this function, you can press " + " or " - " to select the HDD MASTER HDD, SLAVE HDD or DISK ARRAY which you plan to clear.
- 8) <u>UPGRADE:</u> Press "ENTER", and select "YES" to confirm upgrade or "NO" to cancel.
- 9) <u>AUTO KEYLOCK</u>: Set the auto key lock function (Never / 10 sec / 30 sec / 60 sec).
- 10) <u>LANGUAGE:</u> Press "ENTER", and select the language of the OSD.
- 11) <u>VERSION:</u> The firmware version information will be shown on the screen.
- 12) <u>VIDEO FORMAT:</u> The information of the DVR's video format will be shown on the screen.

# 4.12 ADVANCE MENU \_\_\_NETWORK

Move the cursor to the "NETWORK", and press "ENTER", then the screen will show the following options.

|              | NETWORK                                      |
|--------------|----------------------------------------------|
| NETWORK TYPE | <u>STATIC</u>                                |
| DNS          | <u>168</u> . <u>95</u> . <u>1</u> . <u>1</u> |
| PORT         | <u>0 0 8 0</u>                               |

#### 1) <u>NETWORK TYPE (STATIC):</u>

Select NETWORK TYPE, and press "+" or "-" button to set the network type as STATIC, and then press "ENTER" to go to the submenu of the network. In the submenu of network type, use "+" or "-" button to set all the information needed in the DVR. See the illustration below.

|         | STATIC                    |
|---------|---------------------------|
| IP      | <u>60. 121. 46. 236</u>   |
| GATEWAY | <u>60. 121. 46. 226</u>   |
| NETMASK | <u>255. 255. 255. 254</u> |

#### 2) <u>NETWORK TYPE (DHCP):</u>

This DHCP function need to be supported by router or cable modem network with DHCP service. For detailed DHCP setting, please refer to P.37 and P.38 (Licensed Software AP).

#### 3) <u>NETWORK TYPE (PPPoE):</u>

This PPPoE function need to have "username" and "password" from ISP supplier. For detailed PPPoE setting, please refer to P.37 and P.38 (Licensed Software AP).

#### NOTE:

DHCP and PPPoE network types need to apply DDNS service to get "Hostname" to correspond to dynamic IP address. For detailed DDNS setting, please refer to P.38.

# 4.13 ADVANCE MENU \_\_\_ BACKUP

#### 16CH / 8CH / 4CH

Move the cursor to the "BACKUP", and press "ENTER", then the screen will show the following options.

BACKUP

USB BACKUP

Select "USB BACKUP" and then press "Enter".

| USB BACKUP                                                                      |                                                                                        |  |  |
|---------------------------------------------------------------------------------|----------------------------------------------------------------------------------------|--|--|
| START TIME<br>END TIME<br>AVAILABLE SIZE<br>CHANNEL<br>HDD NUM<br>BACKUP TO USB | 2005-12-27 11 : 25 : 46<br>2005-12-27 11 : 50 : 58<br>0512 MB<br>01<br>MASTER<br>START |  |  |

1) <u>START TIME:</u> Select the start time of the backup.

- 2) <u>END TIME:</u> Select the end time of the backup.
- 3) <u>AVAILABLE SIZE:</u> The information of the USB available capacity.
- 4) <u>CHANNEL:</u> Choose the channel.
- 5) <u>HDD NUM:</u> Choose the HDD.
- 6) <u>BACKUP TO USB:</u> Press "ENTER" to start backup the chosen file to USB.

#### NOTE:

- ① The USB format must be "FAT 32".
- ② If the USB is not supported by the DVR, then the "USB ERROR" message will be shown on the screen.
- ③ It is suggest that clear all the files in the USB before you backup files in your USB.
- ④ The file type of the backup files could use the licensed software to view the playback. Or convert to AVI format and playback with other software (such as Media Player or RealPlayer).

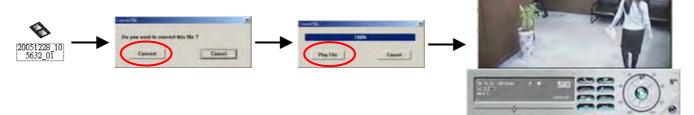

#### 16CH (D) / 8CH (D) / 4CH (D)

Move the cursor to the "BACKUP", and press "ENTER", then the screen will show the following options.

|                           | BACKUP |  |
|---------------------------|--------|--|
| USB BACKUP<br>DISK BACKUP |        |  |

Select "DISK BACKUP" and then press "Enter".

| DISK BACKUP    |                         |  |  |
|----------------|-------------------------|--|--|
| START TIME     | 2005-11-30 15 : 30 : 00 |  |  |
| END TIME       | 2005-12-01 16 : 00 : 00 |  |  |
| AVAILABLE SIZE | 4083 MB                 |  |  |
| CHANNEL        | 01                      |  |  |
| HDD NUM        | MASTER                  |  |  |
| BACKUP TO DISK | START                   |  |  |

- Press "+" and "-" buttons to open the DVD / CD WRITER. Put the DISK into DVD / CD WRITER, and press "+" and "-" buttons again to close. (NOTE: Use DVD-R DISK only)
- 2) Go to "DISK BACKUP" menu and set the start time, end time, channel and HDD number.
- After setting up the backup information, move the cursor to "START", and press "ENTER". While the files are backup to **DISK**, users will see the backup completed percentage on the screen.
- 4) After backup files to **DISK**, "DISK BURN FINISH" will prompt on the screen. Press " + " and " - " to take out the **DISK** from **DVD / CD WRITER**.
- 5) Put **DISK** into the **DVD / CD -ROM** of PC.
   (O/S system: Windows XP, and Windows2000).
   And then double click the file → Convert the file
   → Play the backup file at PC Side.

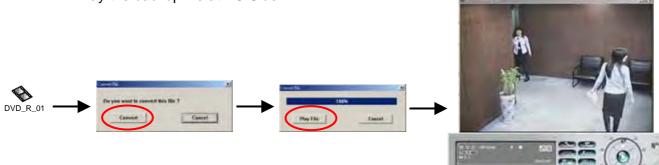

# 4.14 ADVANCE MENU \_\_\_HDD INFO

You can get all the capacity information of the connected HDD.

| HDD INFO                                                                      |                                                                                             |                                                                                    |                                                                                           |
|-------------------------------------------------------------------------------|---------------------------------------------------------------------------------------------|------------------------------------------------------------------------------------|-------------------------------------------------------------------------------------------|
| HDD NUM<br>MASTER<br>EXT001<br>EXT003<br>EXT005<br>EXT007<br>EXT009<br>EXT011 | HDD SIZE<br>400.517<br>400.517<br>400.517<br>NO HDD<br>NO HDD<br>NO HDD<br>NO HDD<br>NO HDD | HDD NUM<br>SLAVE<br>EXT 002<br>EXT 004<br>EXT 006<br>EXT 008<br>EXT 010<br>EXT 012 | HDD SIZE<br>NO HDD<br>400.517<br>NO HDD<br>NO HDD<br>NO HDD<br>NO HDD<br>NO HDD<br>NO HDD |

### 4.15 ADVANCE MENU \_\_\_EVENT LOG

You can get all the information (event type, time, and channel) of the event list (including video loss list, net list, other lists (such as power on / off, key unlock, reset to default). Select the event list you want to see and press "ENTER".

|                 | EVENT LOG    |  |
|-----------------|--------------|--|
| VLOSS<br>NET    | LIST<br>LIST |  |
| OTHERS<br>CLEAN | ALL          |  |

- 1) <u>VLOSS LIST:</u> Show the information of video loss list.
- 2) <u>NET LIST:</u> Show the information of net login list.
- 3) <u>OTHERS:</u> Show the information of power on / off, unlock, reset to default list.
- 4) <u>CLEAN ALL:</u> Clear all the event log lists.

# ADDITIONAL OPERATION

# 5.1 SEARCH

- 16CH / 8CH
- 16CH (D) / 8CH (D) / 4CH (D)

Press "*SHIFT* " + "*SEARCH* " buttons on the front panel of the DVR to enter the search mode. Then the screen will show the following options.

4CH

1)

Press "**SEARCH**" buttons on the front panel of the DVR to enter the search mode. Then the screen will show the following options.

|                                             | SEARCH                                             |                                                |  |
|---------------------------------------------|----------------------------------------------------|------------------------------------------------|--|
| <u>HDD:</u><br>Select the the specific HDD. | HDD<br>FULL<br>RECORD<br>SYSTEM<br>ALARM<br>MOTION | MASTER<br>LIST<br>LIST<br>LIST<br>LIST<br>LIST |  |
| FULL LIST:                                  | EVENT<br>TIME                                      | SEARCH<br>SEARCH                               |  |

- 2) <u>FULL LIST:</u> <u>TIME</u> SEARCH List all recorded files ( R: RECORD / S: SYSTEM / A: ALARM / MS: MOTION / T: TIMER).
- <u>RECORD LIST:</u> List of manual recorded files.
- <u>SYSTEM LIST:</u> List of system recorded files. Under continuous recording mode, the DVR system will save one recording file every one hour.
- 5) <u>ALARM LIST:</u> List of alarm trigger recorded files.
- 6) <u>MOTION LIST:</u> List of motion trigger recorded files.
- 7) <u>EVENT SEARCH:</u> Search by specific time period (YEAR / MONTH / DAY / HOUR / MIN / CHANNEL). Display all the motion triggered recording videos. When you saw the playback of the motion triggered recording videos, it would play with fast speed.
- TIME SEARCH: Search by specific time period (YEAR / MONTH / DAY / HOUR / MIN).
- NOTE:

Move the cursor to the specific recorded file and press "ENTER" to play the video, and press stop "■ " button to return the live display.

# 5.2 2X DIGITAL ZOOM

Press "ZOOM" button on the front panel of the DVR to enlarge the picture of selected channel (2X digital zoom). You will have ¼ view size of the enlarged picture. Therefore use the "

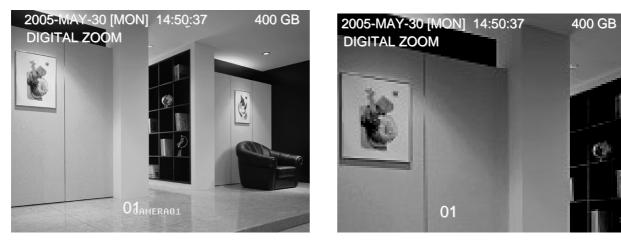

- 1) Press the "ZOOM" button again to exit the zoom picture.
- 2) Press " I to move the zoom position.
- 3) Users could also press the "Digital Zoom" button on the IR remote control panel.

## 5.3 KEY LOCK

- 1) Key Lock On:
  - ① Press "MENU" + "ENTER" buttons on the DVR front panel to key lock.
  - ② Press "F2" button on the IR remote control to key lock.
  - ③ Auto key lock: refer to "Section 4.11 ADVANCE MENU\_SYSTEM".
- 2) Key Lock Off:

Press any key (except "SHIFT" and "POWER" buttons) and then key in the password to exit Key Lock mode.

 Password: As to the password setting, please refer to <u>"Section 4.11 ADVANCE</u> <u>MENU\_SYSTEM"</u>.

# 5.4 SWITCH THE N/P SYSTEM

- Press "POWER" button on the DVR front panel to shutdown, and then press "POWER" + "▶" to switch to PAL system. (Press till the monitor show the video image of the DVR.)
- 2) Press "POWER" button on the DVR front panel to shutdown, and then press "POWER" + "◀" to switch to NTSC system.
   (Press till the monitor show the video image of the DVR.)

30

# 5.5 USB UPGRADE

Users can use USB to upgrade.

Please format the USB memory device as FAT 32 format first.

- 1) Get the upgrade files from your distributor.
- 2) Save the upgrade files in your USB device (Do not change the file name).
- 3) Go to the "MAIN MENU SYSTEM UPGRADE", and press "ENTER".
- 4) Select "YES", and press "ENTER" again to confirm upgrade.

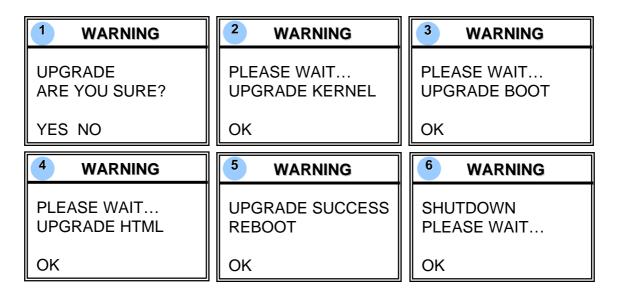

NOTE:

- ① The USB format must be "FAT 32".
- If the USB can't be detected by the DVR, the "USB ERROR" message will be shown on the screen.

# **5.6 LICENSED SOFTWARE AP**

- 1) Install the Software:
  - Place the attached CD into CD-ROM and it will start to install application programs into PC (Including AP and JAVA program).
  - ② The PC will run the setup file automatically.
  - 3 After setup, user will see " $\Re_{Video Server E}$ " icon on the desktop.

NOTE:

For the latest version of the software AP, please refer to your distributor, or refer to <u>"Section 5.7 CONNECT TO AP VIA IE BROWSER"</u>.

#### 2) Software Operation:

- ① Connect DVR to PC via RJ45 network line.
- ② LAN Setting :

The default DVR IP is "192.168.1.10", and default "username" and "password" are both "admin". Users should set PC's IP address as "IP:192.168.1.**XXX** (1~255, except 10)" (in order to make the PC and DVR under the same domain).

- ③ Double click to enter login page. Key in IP (192.168.1.10), username (admin), password (admin), port (80) in the login page. After connect to the DVR with local LAN, users could modify the network settings in DVR or in system config of the licensed software AP.
- Metwork Type ~ Static IP : Set the network information in the DVR menu (Section 4.12) or in System Config of the licensed software AP (P.37).

<u>Network Type ~ Dynamic IP (DHCP and PPPoE) :</u> Set the Network information in System Config of the licensed software AP. For detailed DHCP and PPPoE setting, please refer to P.37 and P.38.

- After setup the network information, double click is to enter login page.
   Key in "Username", "Password", "IP" (Static IP) or "Host name" (Dynamic IP), and "Port". And then click the green button to connect.
- © LOGIN AP Icon Explanation.

Address Book: Press this button to add a new IP into the IP Address Book or choose any preset IP address to access the software AP.

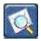

<u>Search:</u> Search available DVR IP address in local area network and modify the network setting of the DVR.

<u>Player:</u> Press this button to access and play the recorded files that are saved in your PC.

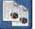

<u>Copy:</u> Press this button to copy all the software installation files, so users could keep all the settings of video web server for next software installation on other PC.

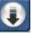

<u>Upgrade Firmware:</u> Press this button, upgrade DVR firmware. The provided firmware files should be saved at PC first.

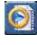

NOTE: The version of the licensed software will shown on the login page.

Introduction of Basic Operation : Video Web Server Control Panel.
 Digital Device Control Panel ~ Take 16CH DVR as an example

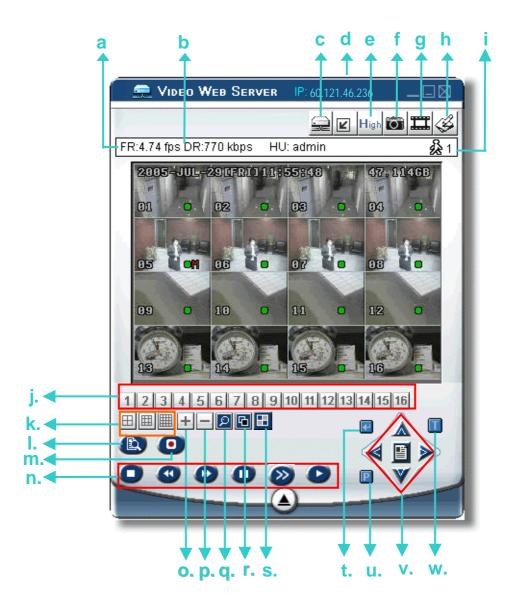

- a. Image Transfer Rate Per Second
- b. Data Transfer Rate
- c. Connect / Disconnect
- e. Image Quality (High, Medium, Low)
- f. Snapshot : press this button to have a snapshot of the image which will be saved in the designated destination.

g. Record : press this button to start recording, and press this button again to stop recording. The recorded files will be saved to the designed path on the PC. Each recording file can be up to 18,000 frames. When the recording file is full, the new recorded file will be saved as the second file.

If the HDD space is less than 200MB, the program will stop recording.

- h. System Config: press this button to enter the setting page of the software AP.
- i. Number of Online Users
- j. CH 1 ~ 16
- k. 4, 9, 16 Channel Display
- I. Search
- m. Record
- n. Stop / Fast Rewind / Fast Forward / Pause / Slow Playback / Play
- 0. +
- р.
- q. Digital Zoom
- r. Set : press this button to change channel display position.

Press " ◀▶" to select the channel which You would like to change. Press "+" or "-" select the channel which You would like to show. Press "Enter" button to confirm.

- s. Sequence: press this button to enter the call monitor function and press again to exit from call monitor mode.
- t. Enter
- u. PTZ Control On / Off:

When the PTZ control turned on, users could select

the PTZ device, and press "OK" button to enter the PTZ control AP screen. (Press "ESC" to exit from PTZ control AP screen and back to DVR control AP screen)

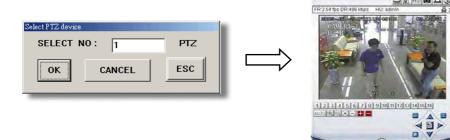

### v. Menu / Up / Down / Left / Right

w. Turbo ON/ OFF:

To speed up menu selection or the control of the PTZ camera under software AP, users could activate "Turbo" function by clicking this button. Users are allowed to change the turbo steps from 1 to 10.

Ex. If users activate the TURBO function, and set the value of the turbo step as 3, then when users press one of the button up/down/left/right, one mouse click will function as clicking 3 times.

### **Digital Device Control Panel ~ PTZ**

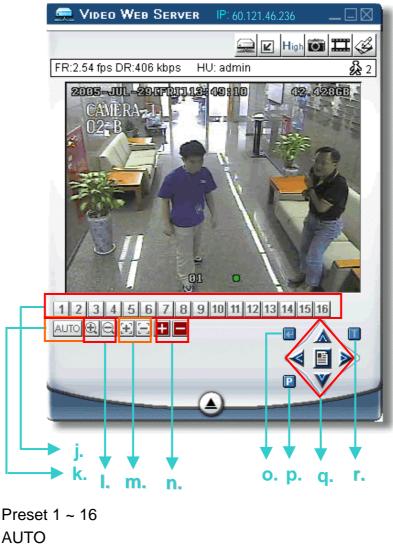

- I. 🕀 Zoom Tele 🔤 Zoom Wide
- m. 🔀 Focus Near 🔚 Focus Far
- n. 🔢 Max Zoom In 🗧 Max Zoom Out
- o. Enter

j.

k.

p. PTZ Control On / Off:

When PTZ control mode is turned on, users could select the PTZ device, and press "OK" button to enter the PTZ control AP screen. (Press "ESC" to exit from PTZ control AP screen and back to DVR control AP screen)

- q. Menu / Up / Down / Left / Right
- r. Turbo:

To speed up menu selection or the control of the PTZ camera under software AP, users could activate "Turbo" function by clicking this button. Users are allowed to change the turbo steps from 1 to 10. . Ex. If users activate the TURBO function, and set the value of the turbo step as 3, then when users press one of the button up/down/left/right, one mouse click will function as clicking 3 times. **8** Playback Operation

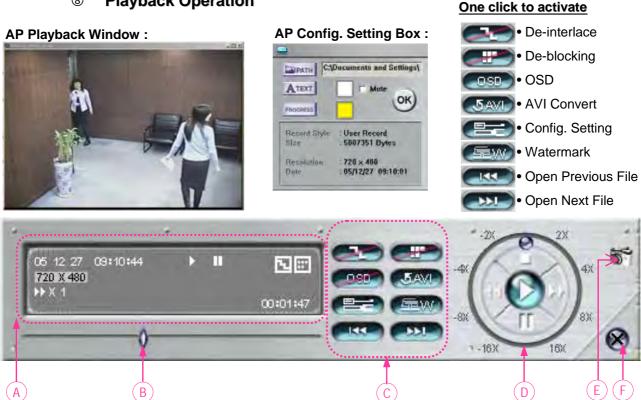

### Playback Information : Display information such as "Date", "Time", "Resolution", "Rewind / Forward Speed", "Status" and "Functions", etc..

- B. <u>Time Progress Bar</u>: Show the playback progress status.
- C. Functions :

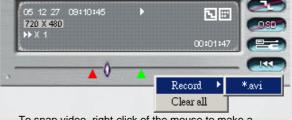

To snap video, right-click of the mouse to make a starting point (red) and click one more time to make a ending point. Then right-click to convert to AVI format.

- **De-interlace**: Reduce the vibration of the paused picture.
- **De-blocking**: Reduce the video mosaic phenomenon.
- **OSD**: Display the OSD of the AP playback window.
- AVI convert: Convert the entire recorded file to AVI format.
- **Config. Setting**: Enter AP config. setting box, and set the file destination, text color, and text color of progress status.
- Watermark: Proof the authenticity of the backup video.
- Open Previous File: Open previous backup video.
- Open Next File: Open next backup video.

### D. Playback Control Buttons :

Play / Stop / Pause / Fast Rewind / Fast Forward

### E. Snapshot :

Press this button to take a snapshot of the current image which will be saved in the designated destination.

F. Close the Player.

### Note:

- When users pause the playback picture, press
   " button to go to the previous frame, or press
   " DND" button to go to the next frame.
- In the playback mode of the software AP, users could press " button to check the authenticity of the BACKUP VIDEO. If the BACKUP VIDEO had been altered, the video image will turn to light red and the playback will be paused.

### 3) Advanced Setting:

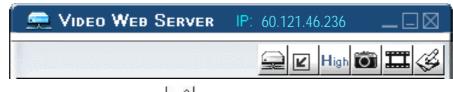

Press "System Config so it with a system setting page.

### Network

The network configuration allows DVR to be available for Ethernet network or dial-up.

① Static IP:

Enter the "server IP", "gateway", "net mask" and "web port", then press "APPLY" to confirm.

### 2 <u>PPPoE:</u>

Enter the "username" and "password" provided by your ISP (Internet Sever ) supplier, then press "APPLY" to confirm.

### ③ <u>DHCP:</u>

This DHCP function need to be supported by router or cable modem network with DHCP service. Choose the DHCP IP type and press "APPLY" to confirm. \*\*\***Note**\*\*\*:

PPPoE and DHCP network connection type will require to apply DDNS service to get a "Hostname" to correspond to dynamic IP address. Please refer to P.38 for details.

### \*\*\*Note\*\*\*:

Some router brand may need to restart the DVR to get the IP address.

### Web Port:

The DVR can be viewed over the network with software AP or a web browser. Typically the TCP port used by HTTP is 80. However in some cases it is better to change this port number for added flexibility or security. Valid number is 80 ~ 19999.

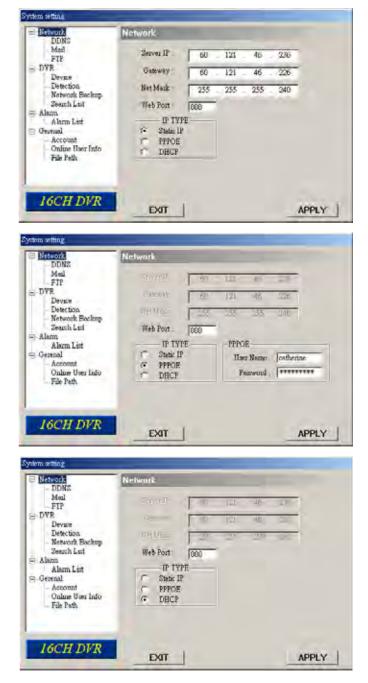

## DDNS

- DDNS is a service for transforming dynamic IP to corresponding to a specific "Hostname".
- ② DDNS Apply: Go to a website which provide free DDNS services and apply a "Hostname". See the example below.
- Enable the DDNS function: Enter "DDNS username" into "username" column. Enter the "DDNS password" into "password" column. Enter the "Hostname" into "Domain" column. Choose the "DDNS system name". After setting, press "APPLY" to confirm.

### DDNS APPLY EXAMPLE:

- Go to a website which provide free DDNS services. For example, "http://www.dyndns.org".
- Create an account in DynDNS.
- After created your account, users will receive an confirmation e-mail within few minutes. To complete registration, please follow the instructions received. Users must complete these steps within 48 hours to complete the registration. If the confirmation e-mail was not received within an hour, request <u>"password reset"</u> (http://www.dyndns.org/account/resetpass/).
- Use the DDNS username and password to login the DynDNS.

### Create Hostname:

Login "Account" "My Service" "Add Host Services" "Add Dynamic DNS Host" Enter and choose the hostname Click on "Add Host" DDNS Hostname created.

| 🕼 🚺 Mige Hower Apadaz.cog                                                                                                    | Accornt/waysen/hosts/do | Need Need  |                                                                                          | 1                | · PRE Mit * Stadt                                      | -  |
|----------------------------------------------------------------------------------------------------|-------------------------|------------|------------------------------------------------------------------------------------------|------------------|--------------------------------------------------------|----|
| 🛞 Dyn 🛛                                                                                                    | ONS                     |            | 1                                                                                        |                  | YourHostNa                                             |    |
| 1.00                                                                                                    | About                   | Sevice     | Account Sur                                                                              | port News        |                                                        |    |
| My Account                                                                                                    | Add Host                | t Services |                                                                                          |                  |                                                        |    |
| My Services                                                                                                    | Aud HUSI                | Gervices   |                                                                                          | 4                |                                                        |    |
| Account Upgrades                                                                                                    |                         |            | 6                                                                                        |                  |                                                        |    |
| and the second second sec |                         |            | Dynamic DRS (2) Add [                                                                    | Ivmamic DNSaHort |                                                        |    |
| MailHop Cutbound<br>Recursive DNS                                                                                                    |                         | 10.5       | Dynamic DRS (2) 661                                                                      |                  |                                                        |    |
| and the state of the state                                                                                                    | -                       | Nev        | w Dynamic DNS <sup>SM</sup>                                                              |                  |                                                        |    |
| Recursive DNS                                                                                                    |                         | Nev        | w Dynamic DNS <sup>SM</sup>                                                              | Host             | Interneting (16)                                       | -  |
| Recursive DNS<br>BLA<br>My Zones<br>Add Zone Services<br>My Hosts                                                                                                    |                         | Nev        | w Dynamic DNS <sup>SM</sup>                                                              | Host             | dyedan, olg 🕅                                          | ÷  |
| Recursive DN/S<br>BLA<br>My Zones<br>Add Zone Services<br>My Hosts<br>Add Holt Services                                                                                                    |                         | Nev        | W Dynamic DNS <sup>SM</sup>  <br>Hesteanse:<br>I <sup>p</sup> Addresse                   | YourHostName     | 145                                                    |    |
| Recursive DNS<br>SLA<br>My Zones<br>Add Zone Services<br>My Hosts<br>Add Host Services<br>Dynemic DNS<br>Static DNS                                                                                                    |                         | Nev        | W Dynamic DNS <sup>SM</sup>  <br>Hestname:<br>I <sup>p</sup> Address<br>Enable Wildcard: | Host             | dyndmi trta<br>dyndmi tr<br>dyndmi we<br>gamle hest om | \$ |
| Recursive DNS<br>SLA<br>My Zones<br>Add Zone Services<br>My Hoots<br>Add Hott Services<br>Dynamic DNS                                                                                                    |                         | Nev        | W Dynamic DNS <sup>SM</sup>  <br>Hesteanse:<br>I <sup>p</sup> Addresse                   | YourHostName     | dyndra, ora<br>dyndra, tv<br>dyndra, wa                | 5  |

### Mail

 When alarm or motion is triggered, a video copy file can be captured. DVR can send e-mail notification to the assigned recipients (up to 5 recipients).

### \*\*\*Note\*\*\*:

To activate the e-mail notification function, please enable the function of e-mail notification in the "**Alarm**" setting first (page 43).

- ② Add the recipients' email accounts in the "Mail Account" column. The detailed information (SMTP server, username and password) refer to e-mail system supplier.
- ③ Please type in the entire email address in the "Mail from" column to ensure emails will not be blocked by SMTP.
- ④ In some cases, mail server require to verify password, please enter the "user name" and "password".
- S After setting, press "APPLY" to confirm.

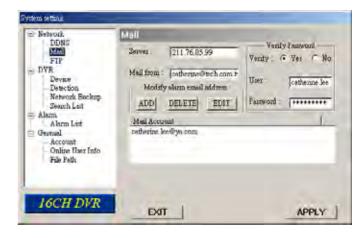

### **FTP**

- When alarm or motion is triggered, a video copy file can be captured.
   And DVR can upload the captured images to the assigned FTP site.
- ② Enter the detailed FTP information.

### \*\*\*Note\*\*\*:

To activate the FTP notification function, please enable the function of FTP notification in the "**Alarm**" setting first.

③ After setting, press "APPLY" to confirm.

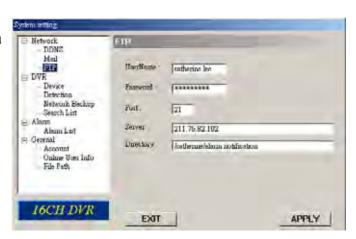

# **DVR – Camera Setting**

- Each camera channel can be adjusted independently.
- Select the desired camera channel.
   Press "Edit" to enter the setting box.
- 3 <u>Title:</u>

Enter the camera channel name up to 6 characters.

- Adjustment: Adjust the BR (brightness) / CT (contrast) / SU (saturation) / HU (hue) / REC (recording) of the camera.
- S After setting, press "OK" and then press "APPLY" to confirm.

### Take 16CH as an example

| DDMS                                                                                                    | DVIT CAMET                                                                                                    | UA .                                                                                                    |                                                                                                    |                                                                                                   |
|----------------------------------------------------------------------------------------------------|----------------------------------------------------------------------------------------------------|----------------------------------------------------------------------------------------------------|----------------------------------------------------------------------------------------------------|---------------------------------------------------------------------------------------------------|
| Mail<br>FTP<br>Device<br>Device<br>Device<br>Device<br>Device<br>Device<br>Search Lint<br>Search Lint<br>Search Lint<br>Course<br>Alore Lint<br>Occurs<br>Alore Lint<br>Occurs<br>Alore Lint<br>Occurs<br>Alore Lint<br>Occurs<br>Alore Lint<br>Occurs<br>Device<br>Search Lint<br>Occurs<br>Alore Lint<br>Occurs<br>Device<br>Search Lint<br>Occurs<br>Alore Lint<br>Occurs<br>Device<br>Search Lint<br>Occurs<br>Alore Lint<br>Occurs<br>Device<br>Search Lint<br>Occurs<br>Device<br>Search Lint<br>Occurs<br>Device<br>Search Lint<br>Occurs<br>Device<br>Search Lint<br>Occurs<br>Device<br>Search Lint<br>Occurs<br>Device<br>Search Lint<br>Occurs<br>Device<br>Search Lint<br>Occurs<br>Device<br>Device<br>Search Lint<br>Occurs<br>Device<br>Search Lint<br>Occurs<br>Device<br>Search Lint<br>Occurs<br>Device<br>Search Lint<br>Occurs<br>Device<br>Search Lint<br>Occurs<br>Device<br>Search Lint<br>Occurs<br>Device<br>Search Lint<br>Occurs<br>Device<br>Search Lint<br>Occurs<br>Device<br>Search Lint<br>Occurs<br>Search Lint<br>Occurs<br>Search Lint<br>Occurs<br>Search Lint<br>Occurs<br>Search Lint<br>Occurs<br>Search Search Search Search<br>Search Search | NO. TITLE<br>1 FROM<br>2 IC<br>3 AISLE<br>4 MSET<br>5 PTZM<br>6 AISLE<br>7 PP<br>8 TESTP<br>9 ACCR<br>10 PURCI<br>11 II | TD         110         128           110         128         110         128           L         110         128         110         128           R         110         128         110         128           R         110         128         110         128           M         110         128         110         128           M         110         128         110         128           M         110         128         110         128 | 128         128           128         128           120         128           128         128           128         128           128         128           120         128           128         128           128         128           128         128           128         128           128         128           128         128           128         128           128         128           128         128 | COV REC<br>NO YES<br>NO YES<br>NO YES<br>NO YES<br>NO YES<br>NO YES<br>NO YES<br>NO YES<br>NO YES |
| 16CH DVR                                                                                                    | EXIT                                                                                                    | 1                                                                                                    |                                                                                                    | APPL                                                                                              |

### Device

- Select the desired channel of the installed external device.
   Press "Edit" to enter the setting box.
- Device Type: Choose either general camera or PTZ camera.
- ③ <u>ID No.</u>: Set the ID number (0 ~ 255) of the installed external PTZ device.

### ④ Protocol Type :

Choose "NORMAL" protocol for our own brand camera. Choose "P-D" protocol for PELCO-D protocol camera.

### S Baud Rate :

Set the baud rate of each channel (2400, 4800, 9600, 19200, 38400, 57600, 115200).

6 After setting, press "OK" and then press "APPLY" to confirm.

### Take 16CH as an example

| 1234567890119 | CAMERA<br>CAMERA<br>PTZ<br>CAMERA<br>CAMERA<br>CAMERA<br>CAMERA<br>CAMERA<br>CAMERA<br>CAMERA | 1204567890110                                                                           | NORMAL<br>NORMAL<br>NORMAL<br>NORMAL<br>NORMAL<br>NORMAL<br>NORMAL<br>NORMAL<br>NORMAL<br>NORMAL<br>NORMAL             | 2400<br>2400<br>2400<br>2400<br>2400<br>2400<br>2400<br>2400                                                                                                  | 1                                                                                                    | i li                                                                                                    |
|---------------|-----------------------------------------------------------------------------------------------|-----------------------------------------------------------------------------------------|----------------------------------------------------------------------------------------------------|----------------------------------------------------------------------------------------------------|----------------------------------------------------------------------------------------------------|----------------------------------------------------------------------------------------------------|
|               | 45678910                                                                                      | 3 PTZ<br>4 PTZ<br>5 CAMERA<br>6 CAMERA<br>7 CAMERA<br>8 CAMERA<br>9 CAMERA<br>10 CAMERA | 3 PTZ 3<br>4 PTZ 4<br>5 CAMERA 5<br>6 CAMERA 5<br>7 CAMERA 7<br>8 CAMERA 7<br>8 CAMERA 9<br>9 CAMERA 9<br>10 CAMERA 10 | 3 PTZ 3 P-D<br>4 PTZ 4 NORMAL<br>5 CAMERA 5 NORMAL<br>6 CAMERA 6 NORMAL<br>7 CAMERA 7 NORMAL<br>8 CAMERA 8 NORMAL<br>9 CAMERA 9 NORMAL<br>10 CAMERA 10 NORMAL | 3         PTZ         3         P-D         2400           4         PTZ         4         NURMAL         2400           5         CAMERA         5         NORMAL         2400           6         CAMERA         5         NORMAL         2400           7         CAMERA         6         NORMAL         2400           8         CAMERA         7         NORMAL         2400           9         CAMERA         8         NORMAL         2400           9         CAMERA         8         NORMAL         2400           9         CAMERA         8         NORMAL         2400 | 3         PTZ         3         P-D         2400           4         PTZ         4         NURMAL         2400           5         CAMERA         5         NORMAL         2400           6         CAMERA         5         NORMAL         2400           7         CAMERA         7         NORMAL         2400           8         CAMERA         7         NORMAL         2400           9         CAMERA         8         NORMAL         2400           9         CAMERA         8         NORMAL         2400           9         CAMERA         8         NORMAL         2400 |

| Edit | -        |    |          |        |    |
|------|----------|----|----------|--------|----|
| NO.  | DEVICE   | ID | PROTOCOL | FLATE  | ок |
| 1    | CAMERA . | 1  | NORMAL . | 2400 - | UK |

### Detection

- Select the desired channel, and press "Edit" to enter the motion detection sensitivity and area setting box.
- ② Motion Detection Sensitivity: Set the detection sensitivity in 4 different adjustable factors. <u>LS:</u> The sensitivity of comparing two different images. The smaller the value is, the higher sensitivity for motion detection.

**SS:** The sensitivity towards the size of the triggered object on the screen (the number of motion detection grids). The smaller the value is, the higher sensitivity for motion detection. **TS:** The sensitivity towards how long the object gets triggered. The smaller the value is, the higher sensitivity for motion detection.

**RE:** The value of RE is a reference for detection. The bigger the value is, the higher sensitivity for motion detection.

③ <u>Alarm:</u>

(4)

Select LOW / HIGH for the alarm polarity.

Motion Detection Area: Clicking the area by PC mouse, one can choose the motion area to be detected. The under-detection area is in transparent picture while the undetected area is in pink color. \*Click the "Select All" to clean the previously selected detection area. \*Click the "Clear All" to activate the detection area as full area.

S After setting, press "OK" and then press "APPLY" to confirm.

### Take 16CH as an example

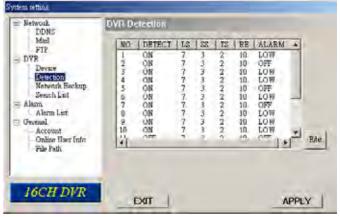

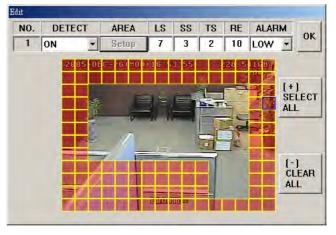

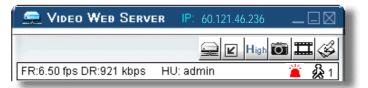

Note: Enable the motion detection function. When the motion is triggered, a " icon will shown on the screen. And software AP will start recording automatically.

### **Network Backup & Playback**

- Backup the recorded files to the PC from DVR via network.
- ② Enter the backup information →
   Press "Start" → Success → Covert
   → Play File.

| DVR-Network Backup                                               | Altern Lut<br>Gertnal<br>Account<br>Online Use: Info<br>— File Peth. | HDD Num MASTER -<br>File Path . C.NDucuments and S | Tettings/cethenne I Start |
|------------------------------------------------------------------|----------------------------------------------------------------------|----------------------------------------------------|---------------------------|
|                                                                  | 16CH DVR                                                             | EXIT                                               | APPLY                     |
| Convert File X Do you want to convert this file ? Convert Cancel |                                                                      |                                                    | - 22.                     |
| Convert File                                                     |                                                                      |                                                    |                           |

Network

DDNS Mail FTP

DVR Device Detection Network Backup

Search Litt

DVE-Network E

Stat Backup Time

Backup Information

Backup Size

2005/12/27

09 10 00

MB

-

-

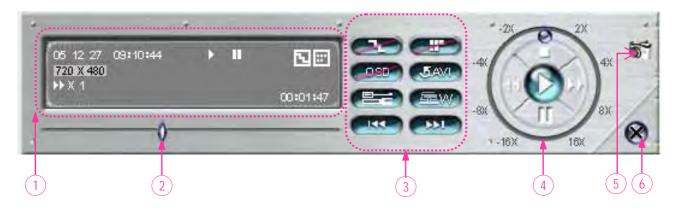

- 1. Playback Information
- 2. Time Progress Bar
- 3. Functions :
  - (1) De-interlace
  - (2) De-blocking
  - (3) OSD
  - (4) AVI Convert
  - (5) Config. Setting
  - (6) Watermark
  - (7) Open Previous
  - (8) Open Next File

- 4. <u>Playback Control Buttons</u> : Play / Stop / Pause / Fast Rewind / Fast Forward
- 5. Snapshot
- 6. Close the Player.

\*\*\*Note:\*\*\* While backup the file, users can see the live playback image at the same time.

### Alarm

- ① <u>Alarm Trigger:</u> Enable or disable Email and FTP notification function.
- Alarm Method: Two notification methods — Email and / or FTP.
- ③ <u>Post Number:</u> Set MJPEG pictures (1-10 pictures).
- ④ <u>Alarm Duration:</u> Set the duration time of motion trigger recording (3 sec., 15 sec., 30 sec., 1 min., or 30 min.).
- S <u>Alarm Refresh:</u> Clean the alarm message ' kinch is shown on the screen.

| DDNS                                                                                      | Alarm                                                               |                                                                                   |           |                 |
|-------------------------------------------------------------------------------------------|---------------------------------------------------------------------|-----------------------------------------------------------------------------------|-----------|-----------------|
| Mail<br>FTP<br>DVVE<br>Device<br>Detection<br>Network Backup<br>Search Last<br>Alarm Last | Alarm Trigger :<br>Alarm Method :<br>Post Numbers<br>Alarm Duration | <ul> <li>← Enable</li> <li>↓ Ensail</li> <li>2</li> <li>3 SEC <u>•</u></li> </ul> | C Disable |                 |
| General     Account     Coline User Info     Fale Path                                    |                                                                     |                                                                                   |           | Alam<br>Refreth |
| 16CH DVR                                                                                  | EXIT                                                                |                                                                                   |           | APPLY           |

### Note:

### **Email Notification:**

MJPEG pictures will be made at your designated space set in "File Path", plus an e-mail contained with the MJPEG pictures (1-10 pictures) to be sent to the address which is set under "Mail".

### FTP Notification:

MJPEG pictures will be made at your designated space set in "File Path", plus a FTP file contained with the MJPEG pictures (1-10 pictures) to be sent to the address which is set under "FTP".

### **Alarm List**

- It's a database, which precisely lists all alarm triggered events, with IP address of Video Web Server, alarm triggered time, and number of frames.
- ② Users could directly play, delete, or clear all motion trigger recording events easily.
- ③ Click on the "Refresh" button to update the database list.
- All the motion triggered files will be listed systematically for easily search.

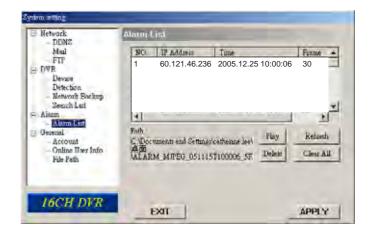

### General

Get the information of DVR firmware version in this window.

 Select "Turbo Step" (1 - 10). To speed up menu selecting or the control of the PTZ camera under video web server, users can activate "Turbo" function by clicking this button. Users are allowed to change the turbo steps from 1 to 10. Ex. If the value of turbo step is "5" means that when user press one

of the button up/down/left/right, one click is as clicking 5 times.

3 Max Log List:

Set the maximum number of log list.

④ Server Log:

Press "Server Log" button to enter the server log list window.

| = Netv                                                                            | DDNS                                                                                                    | Gerenal                                                                                                    |                                                                                                    |                                                                |                                                                                                    |
|-----------------------------------------------------------------------------------|----------------------------------------------------------------------------------------------------|----------------------------------------------------------------------------------------------------|----------------------------------------------------------------------------------------------------|----------------------------------------------------------------|----------------------------------------------------------------------------------------------------|
|                                                                                   | Mail                                                                                                    | Firmwere                                                                                                    | Venion: 1.035                                                                                                    |                                                                |                                                                                                    |
| = DVS                                                                             |                                                                                                    |                                                                                                    |                                                                                                    |                                                                |                                                                                                    |
|                                                                                   | Device<br>Delection                                                                                                    | Turbo de                                                                                                    | P 5                                                                                                    |                                                                |                                                                                                    |
|                                                                                   | Network Backup                                                                                                    |                                                                                                    |                                                                                                    |                                                                |                                                                                                    |
|                                                                                   | Search List                                                                                                    | Mac adda                                                                                                    | ect 00.0e.53.01                                                                                                    | .b6.d8                                                         |                                                                                                    |
| E Alas                                                                            | m<br>Alarm List                                                                                                    | 1-20                                                                                                    | i I unerea                                                                                                    | 1 100 DAG                                                      | -                                                                                                    |
| - Ger                                                                             |                                                                                                    | -Cn                                                                                                    | noel MAX LOG                                                                                                    | LIST 300                                                       |                                                                                                    |
| - 1999                                                                            | Account                                                                                                    |                                                                                                    |                                                                                                    |                                                                |                                                                                                    |
|                                                                                   | Online User Info                                                                                                    |                                                                                                    |                                                                                                    |                                                                |                                                                                                    |
| 19                                                                                | File Path                                                                                                    |                                                                                                    |                                                                                                    |                                                                |                                                                                                    |
|                                                                                   |                                                                                                    | -                                                                                                    |                                                                                                    |                                                                |                                                                                                    |
|                                                                                   |                                                                                                    |                                                                                                    |                                                                                                    |                                                                | 00 %                                                                                                    |
| _                                                                                 | and the second second se | -                                                                                                    |                                                                                                    |                                                                |                                                                                                    |
| 14                                                                                | CULT DUD                                                                                                    |                                                                                                    |                                                                                                    |                                                                |                                                                                                    |
| - 16                                                                              | CH DVR                                                                                                    | FX                                                                                                    | n I                                                                                                    |                                                                | APPLY                                                                                                    |
| 16                                                                                | CH DVR                                                                                                    | EX                                                                                                    | n                                                                                                    |                                                                | APPLY                                                                                                    |
|                                                                                   | CH DVR                                                                                                    | EX                                                                                                    | n                                                                                                    |                                                                | APPLY                                                                                                    |
| ver Log                                                                           |                                                                                                    | EX                                                                                                    |                                                                                                    |                                                                |                                                                                                    |
| NO.                                                                               | EVENT                                                                                                    |                                                                                                    | TIME                                                                                                    | L CH -                                                         | D POWER ON                                                                                                    |
| NO.                                                                               | EVENT<br>REMOTE LOGIN                                                                                                    | (andy)                                                                                                    |                                                                                                    | NO                                                             | POWER ON                                                                                                    |
| ver Log<br>NO.                                                                    | EVENT                                                                                                    | (andy)                                                                                                    | TIME<br>05-12-26 14:00:19                                                                                                    | NO                                                             | P POWER ON<br>P VIDEO LOSS<br>P REMOTE LOGIN                                                                                                    |
| NO.  <br>1<br>2.                                                                  | EVENT<br>REMOTE LOGIN<br>REMOTE LOGIN                                                                                                    | (andy)<br>(andy)<br>(andy)                                                                                                    | TIME<br>05-12-26 14:00:19<br>05-12-26 13:58:43                                                                                                    | NO<br>NO                                                       | P POWER ON<br>P VIDEO LOSS<br>P REMOTE LOGIN<br>P HOD PULL                                                                                                    |
| NO.  <br>1<br>2<br>3                                                              | EVENT<br>REMOTE LOGIN<br>REMOTE LOGIN<br>REMOTE LOGIN                                                                                                    | (andy)<br>(andy)<br>(andy)<br>(andy)<br>(andy)                                                                                                    | TIME<br>05-12-26 14:00:19<br>05-12-26 13:58:43<br>05-12-26 13:58:19                                                                                                    | NO<br>NO<br>NO                                                 | P POWER ON<br>P VIDEO LOSS<br>P REMOTE LOGIN<br>P HOD HULL<br>P KEY LOCK                                                                                                    |
| NO.  <br>NO.  <br>2<br>3<br>4                                                     | EVENT<br>REMOTE LOGIN<br>REMOTE LOGIN<br>REMOTE LOGIN                                                                                                    | (andy)<br>(andy)<br>(andy)<br>(andy)<br>(andy)                                                                                                    | TIME<br>05-12-26 14:00:19<br>05-12-26 13:58:43<br>05-12-26 13:58:43<br>05-12-26 13:39:28                                                                                                    | NO<br>NO<br>NO<br>NO                                           | POWER ON     VIDEO LOSS     FREMORE LOGIN     HOD FULL     G KEYLOCK     F KEY UNLOCK                                                                                                    |
| No. //<br>No. //<br>2<br>3<br>4<br>5<br>6<br>7                                    | EVENT<br>REMOTE LOGIN<br>REMOTE LOGIN<br>REMOTE LOGIN<br>REMOTE LOGIN                                                                                                    | (andy)<br>(andy)<br>(andy)<br>(andy)<br>(andy)<br>[andy]                                                                                                    | TIME<br>05-12-26 14:00:19<br>05-12-26 13:58:43<br>05-12-26 13:59:20<br>05-12-26 08:57:45<br>05-12-26 08:57:45                                                                                                    | NO<br>NO<br>NO<br>NO                                           | P POWER ON<br>P VIDEO LOSS<br>P REMOTE LOGIN<br>P HOD HULL<br>P KEY LOCK                                                                                                    |
| NO. 1.<br>1<br>2<br>3<br>4<br>5<br>6                                              | EVENT<br>REMOTE LOGIN<br>REMOTE LOGIN<br>REMOTE LOGIN<br>REMOTE LOGIN<br>REMOTE LOGIN<br>REMOTE LOGIN                                                                                                    | (andy)<br>(andy)<br>(andy)<br>(andy)<br>(andy)<br>(andy)<br>(andy)                                                                                                    | TIME<br>05-12-26 14:00:19<br>05-12-26 13:58:43<br>05-12-26 13:56:19<br>05-12-26 13:39:28<br>05-12-26 08:57:45<br>05-12-26 08:57:45                                                                                                    | NO<br>NO<br>NO<br>NO<br>NO                                     | POWER ON     VIDEO LOSS     FREMORE LOGIN     HOD FULL     G KEYLOCK     F KEY UNLOCK                                                                                                    |
| NO. //<br>2<br>3<br>4<br>5<br>6<br>7                                              | EVENT<br>REMOTE LOGIN<br>REMOTE LOGIN<br>REMOTE LOGIN<br>REMOTE LOGIN<br>REMOTE LOGIN<br>REMOTE LOGIN                                                                                                    | (andy)<br>(andy)<br>(andy)<br>(andy)<br>(andy)<br>(andy)<br>(andy)<br>(andy)                                                                                             | TIME<br>05-12-26 14:00:19<br>05-12-26 13:58:43<br>05-12-26 13:58:43<br>05-12-26 13:59:19<br>05-12-26 08:57:45<br>05-12-26 08:57:45<br>05-12-26 08:52:26                                                                                                    | NO<br>NO<br>NO<br>NO<br>NO<br>NO                               | <ul> <li>➢ POWER ON</li> <li>➢ VIDEO LOSS</li> <li>➢ FETMOTE LOGIN</li> <li>➢ HOD FUTT</li> <li>➢ KEY LOCK</li> <li>➢ KEY UNLOCK</li> <li>➢ RESET DEFAULT</li> <li>➢ EMAIL FAILED</li> </ul> |
| ve: Log<br>NO. //<br>2<br>3<br>4<br>5<br>6<br>7<br>8<br>9                         | EVENT<br>REMOTE LOGIN<br>REMOTE LOGIN<br>REMOTE LOGIN<br>REMOTE LOGIN<br>REMOTE LOGIN<br>REMOTE LOGIN<br>REMOTE LOGIN<br>REMOTE LOGIN                                                                                                    | (andy)<br>(andy)<br>(andy)<br>(andy)<br>(andy)<br>(andy)<br>(andy)<br>(andy)<br>(andy)<br>(andy)                                                                         | TIME<br>05-12-26 14:00:19<br>05-12-26 13:58:43<br>05-12-26 13:58:43<br>05-12-26 13:39:28<br>05-12-26 08:57:45<br>05-12-26 08:57:45<br>05-12-26 08:52:26<br>05-12-26 08:58:226                                                                                    | NO<br>NO<br>NO<br>NO<br>NO<br>NO<br>NO<br>NO<br>NO             | <ul> <li>⇒ POWER ON</li> <li>⇒ VIDEO LOSS</li> <li>⇒ HED FULL</li> <li>⇒ KEY LOCK</li> <li>⇒ KEY UNLOCK</li> <li>⇒ RESET DEFAULT</li> <li>⇒ EMAIL TAILED</li> <li>⇒ FTP FAILED</li> </ul>    |
| No. //<br>No. //<br>2<br>3<br>4<br>5<br>6<br>7<br>8                               | EVENT<br>REMOTE LOGIN<br>REMOTE LOGIN<br>REMOTE LOGIN<br>REMOTE LOGIN<br>REMOTE LOGIN<br>REMOTE LOGIN<br>REMOTE LOGIN<br>REMOTE LOGIN<br>REMOTE LOGIN<br>REMOTE LOGIN                                                                                                    | (andy)<br>(andy)<br>(andy)<br>(andy)<br>(andy)<br>(andy)<br>(andy)<br>(andy)<br>(andy)<br>(andy)                                                                         | TIME<br>05-12-26 14:00:19<br>05-12-26 13:58:43<br>05-12-26 13:58:43<br>05-12-26 13:58:19<br>05-12-26 08:57:45<br>05-12-26 08:55:26<br>05-12-26 08:55:27<br>05-12-26 08:45:37                                                                                     | NO<br>NO<br>NO<br>NO<br>NO<br>NO<br>NO<br>NO                   | POWER ON     VIDEO LOSS     PREMOTE LOGIN     FLMO FULL     KEY LOCK     FKEY UNLOCK     PRESET DEFAULT     FEMAL FAILED     FTP FAILED     FTP FAILED     FTP FAILED                        |
| No. 7<br>2<br>3<br>4<br>5<br>6<br>7<br>8<br>9<br>10<br>11                         | EVENT<br>REMOTE LOGIN<br>REMOTE LOGIN<br>REMOTE LOGIN<br>REMOTE LOGIN<br>REMOTE LOGIN<br>REMOTE LOGIN<br>REMOTE LOGIN<br>REMOTE LOGIN                                                                                                    | (andy)<br>(andy)<br>(andy)<br>(andy)<br>(andy)<br>(andy)<br>(andy)<br>(andy)<br>(andy)<br>(andy)                                                                         | TIME<br>05-12-26 14:00:19<br>05-12-26 13:58:43<br>05-12-26 13:58:43<br>05-12-26 13:58:19<br>05-12-26 08:57:45<br>05-12-26 08:52:26<br>05-12-26 08:59:21<br>05-12-26 08:59:31<br>05-12-26 08:49:31<br>05-12-25 22:54:32                                           | NO<br>NO<br>NO<br>NO<br>NO<br>NO<br>NO<br>NO<br>NO<br>NO<br>NO | <ul> <li>⇒ POWER ON</li> <li>⇒ VIDEO LOSS</li> <li>⇒ HED FULL</li> <li>⇒ KEY LOCK</li> <li>⇒ KEY UNLOCK</li> <li>⇒ RESET DEFAULT</li> <li>⇒ EMAIL TAILED</li> <li>⇒ FTP FAILED</li> </ul>    |
| NO. //<br>2<br>3<br>4<br>5<br>5<br>6<br>7<br>8<br>9<br>10<br>11<br>11<br>12<br>13 | EVENT<br>REMOTE LOGIN<br>REMOTE LOGIN<br>REMOTE LOGIN<br>REMOTE LOGIN<br>REMOTE LOGIN<br>REMOTE LOGIN<br>REMOTE LOGIN<br>REMOTE LOGIN<br>REMOTE LOGIN<br>REMOTE LOGIN<br>REMOTE LOGIN                                                                                                    | (andy)<br>(andy)<br>(andy)<br>(andy)<br>(andy)<br>(andy)<br>(andy)<br>(andy)<br>(andy)<br>((andy)<br>((andy)<br>((andy))<br>((andy))<br>((andy))<br>((andy))<br>((andy)) | TIME<br>05-12-26 14:00:19<br>05-12-26 13:56:43<br>05-12-26 13:56:19<br>05-12-26 13:56:19<br>05-12-26 08:57:45<br>05-12-26 08:52:26<br>05-12-26 08:52:26<br>05-12-26 08:49:31<br>05-12-25 08:49:31<br>05-12-25 08:49:31<br>05-12-25 09:42:59<br>05-12-25 09:42:59 | NO<br>NO<br>NO<br>NO<br>NO<br>NO<br>NO<br>NO<br>NO<br>NO<br>NO | POWER ON     VIDEO LOSS     PREMOTE LOGIN     FLMO FULL     KEY LOCK     FKEY UNLOCK     PRESET DEFAULT     FEMAL FAILED     FTP FAILED     FTP FAILED     FTP FAILED                        |
| No. 7<br>2<br>3<br>4<br>5<br>5<br>6<br>7<br>8<br>9<br>10<br>11<br>11<br>12        | EVENT<br>REMOTE LOGIN<br>REMOTE LOGIN<br>REMOTE LOGIN<br>REMOTE LOGIN<br>REMOTE LOGIN<br>REMOTE LOGIN<br>REMOTE LOGIN<br>REMOTE LOGIN<br>REMOTE LOGIN<br>REMOTE LOGIN<br>REMOTE LOGIN                                                                                                    | (andy)<br>(andy)<br>(andy)<br>(andy)<br>(andy)<br>(andy)<br>(andy)<br>(andy)<br>(andy)<br>((andy)<br>((andy)<br>((andy))<br>((andy))<br>((andy))<br>((andy))<br>((andy)) | TIME<br>05-12-26 14:00:19<br>05-12-26 13:58:43<br>05-12-26 13:58:43<br>05-12-26 13:58:19<br>05-12-26 08:55:05<br>05-12-26 08:55:26<br>05-12-26 08:55:27<br>05-12-26 08:55:21<br>05-12-26 08:45:02<br>05-12-26 08:45:10<br>05-12-25 93:45:16<br>05-12-25 93:45:16 | NO<br>NO<br>NO<br>NO<br>NO<br>NO<br>NO<br>NO<br>NO<br>NO<br>NO | POWER ON     VIDEO LOSS     PREMOTE LOGIN     FLMO FULL     KEY LOCK     FKEY UNLOCK     PRESET DEFAULT     FEMAL FAILED     FTP FAILED     FTP FAILED     FTP FAILED                        |

# Account

Set up the user's account (Max 5 accounts), password, life time, and authority level.
 (Max 5 users on line at the same time).

 User's level:
 SUPERVISOR —
 Control all the functions ("a", "b", "c", "d", "e" and "f" ).

### HIGH -

Control only "a", "b", "c", "d" and "e" functions, but cannot control "f" function. **NORMAL** —

Control only "a", "d", and "e" functions, but cannot control "b", "c" and "f" functions. **GUEST** —

Watch the image only. Only the "a" function can be used.

### 3 Life time :

According to different authority level, different accounts can stay online for different time period (1min, 5min, 10min, 1hour, 1day, infinity).

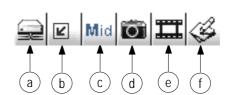

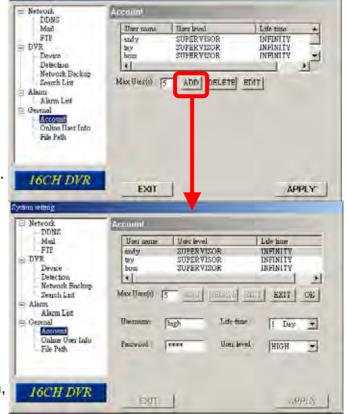

### **Online User Info**

 Get all the online users' information list (Name, IP Address, Authority Level, Resolution and Image Quality).

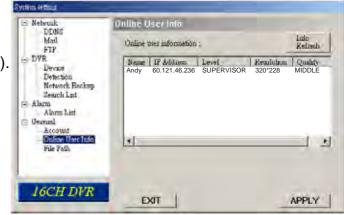

### File Path

① Snapshot Path:

Assign the route for saving the snapshot picture.

2 <u>Record Path</u>: Assign the route for saving the manual recording file.

### ③ Alarm Audio Path:

The default alarm audio sound is "alarm.wav". Users could have their own alarm sound file by giving the file path.

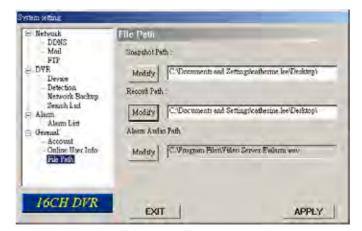

# **5.7 CONNECT TO AP VIA IE BROWSER**

The DVR can be viewed over the network with a web browser. Please install licensed software AP first.

\*\*\* This function is suitable in both Windows 2000 and Windows XP \*\*\*

- **<u>Step 1</u>**: Type in IP address into the URL address box and press enter. Then you'll see the following page.
  - Note: If the TCP port number is not 80, see the example below. IP address: 60.121.46.236 ; Port number: 888
    - → Key in "http://60.121.46.236 :888" into the URL address box and press enter.

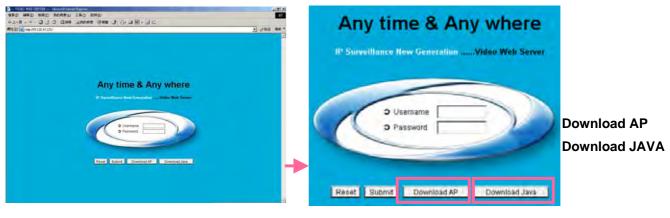

**NOTE:** Users can download the latest AP version from the website. **NOTE:** Users can update the JAVA program from the website.

**Step 3**: Key in the "username" and "password". Then you'll see the following page to login

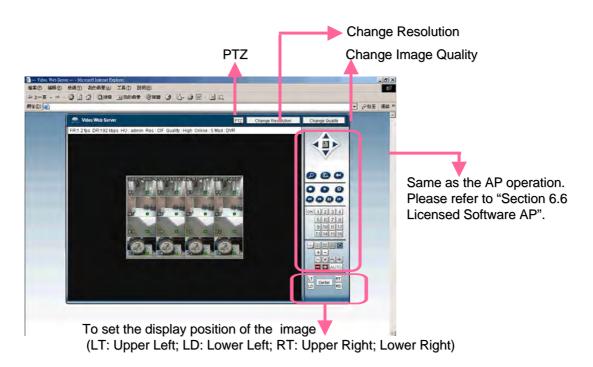

Download from Www.Somanuals.com. All Manuals Search And Download.

# **5.8 GPRS**

### GPRS function Installation and Viewing (Take Motorola 768i for example)

- 1) Your mobile service provider must have GPRS service, and the phone handset needs to support GPRS and Java MIDP 2.0 to run the application.
- 2) Connect to the website <u>http://211.22.74.18</u> via the web browser of your cell phone. (Make sure that your GPRS function is working).
- 3) Download and install "16CH\_MPEG-4" / "8CH\_MPEG-4" / "4CH\_MPEG-4".
- 4) After installation, the "16CH\_MPEG-4" / "8CH\_MPEG-4" / "4CH\_MPEG-4" icon will shown on the desktop of the phone.
- 5) Click the icon of the "16CH\_MPEG-4" / "8CH\_MPEG-4" / "4CH\_MPEG-4" video server to enter the setting frame.
   Please type in IP address, port, username, and password of the DVR, which you like to see.
   And then press "connect" button.
- 6) After connected to the "16CH\_MPEG-4" / "8CH\_MPEG-4" / "4CH\_MPEG-4" video server, you will see AP interface shown on the screen and will see "Online" on title.
- 7) Wait 3 minutes for video signal to coming out.
- 8) After video signal is shown, you could monitor and control your security system handily anytime, anywhere.
- **NOTE**: It's not suggested to set the DVR port as 80 port. Because some telecommunication service provider may regulate 80 port.

# **5.9 OPTIONAL PERIPHERALS**

For the operation of the following peripherals, please refer to their manual individually.

- 1) IDA (independent disk array).
- 2) VGA connector.
- 3) For 4CH DVR, IR Remote Control is optional.

# TROUBLE SHOOTING

# 6.1 FAQ

Please refer to the FAQ table below for easy trouble shooting. The table below describes some typical problems and also their solutions. Please check them before calling your DVR dealer.

| PROBLEM                                                                              | SOLUTION                                                                               |
|--------------------------------------------------------------------------------------|----------------------------------------------------------------------------------------|
| No power                                                                             | Check power cord connection.                                                           |
|                                                                                      | Confirm that there is power at the outlet.                                             |
| Not working when pressing any button                                                 | Press any key and then enter the password to exit "Key Lock" mode.                     |
| Timer record is not working                                                          | Check if the "RECORD ENABLE" is set to "YES".                                          |
| No live video                                                                        | Check camera video cable and connections.                                              |
|                                                                                      | Check monitor video cable and connections.                                             |
|                                                                                      | Confirm the camera is power supplied.                                                  |
|                                                                                      | Check the setting of camera lens.                                                      |
| No recorded video                                                                    | Check if the HDD is installed and connected properly                                   |
| DVR keeps rebooting                                                                  | Users could align the power connector and HDD closely, or change another suitable HDD. |
| Detect HDD fail                                                                      | Change another HDD for testing.                                                        |
|                                                                                      | Change another HDD cable for testing.                                                  |
|                                                                                      | Make sure HDD "Master", "Slave" mode is correctly set.                                 |
| Can't detect USB thumb-drive                                                         | Change another USB thumb-drive to test.                                                |
| When two Seagate's power-saving HDDs installed, DVR can't be turned on successfully. | Please don't use 2 Seagate's power-saving HDDs simultaneously.                         |
| Can't view the DVR over the network with a web browser                               | Update the JAVA program<br>Update the firmware of the software AP                      |

# APPENDIX #1 – INSTALL THE HDD

### 16CH / 8CH

16CH (D) / 8CH (D) / 4CH (D)

Carefully following the steps to ensure correct installation.

- \*\*\* Note: If you want to install two HDDs, please set one HDD to "Master Mode" or "Single Mode", and the other one to "Slave Mode". \*\*\*
  - 1) Open the upper cover of the DVR and screw out the bracket.  $1 \sim 2$
  - 2) Screw HDD to the HDD bracket. 3 ~ 8
  - Connect the HDD to power connector and IDE BUS (make sure to align the HDD precisely to the pin connection).
     14
  - 4) Close the upper cover of the DVR.

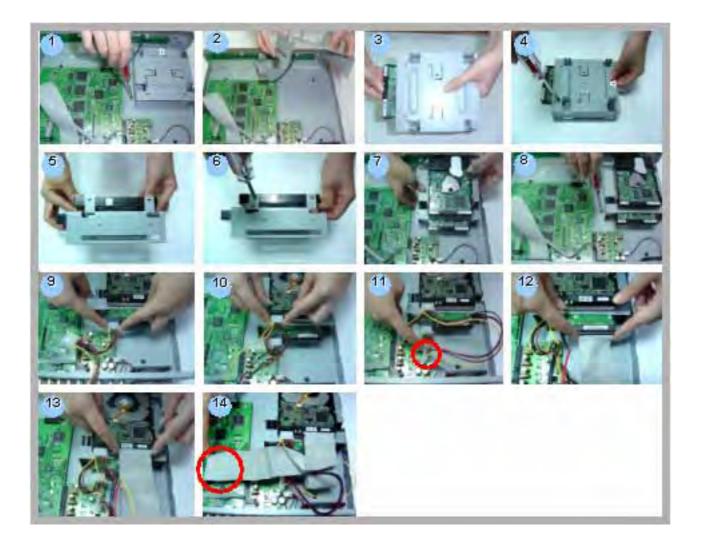

### 4CH

Carefully following the steps to ensure correct installation.

\*\*\* Note: Please set one HDD to "Master Mode" or "Single Mode" \*\*\*

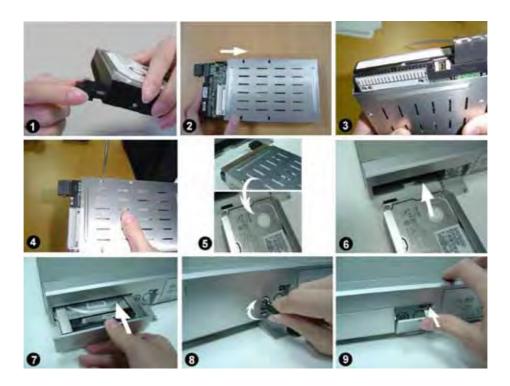

- <u>Step 1</u> Connect the connector with the HDD (refer to Picture 1).
- <u>Step 2</u> Put HDD into the HDD cartridge. Please notice the bottom side is power side as chart shows (refer to Picture 2).
- <u>Step 3</u> Screw the HDD to the cartridge. Before you screw the HDD, please be aware that you must to level pin 1 of the HDD at pin 1 mark, because the screw hole is different from different HDD brands. Then screw the HDD correctly (refer to Picture 3 and 4). You must precisely align the hard disk to the pin connection to ensure correct installation.
- **<u>Step 4</u>** Reverse the HDD and put it into DVR (refer to Picture 5 and 6).
- **<u>Step 5</u>** Connect the HDD with DVR (refer to Picture 7).
- Step 6 Lock the cabinet by turning the key clockwise (refer to Picture 8).

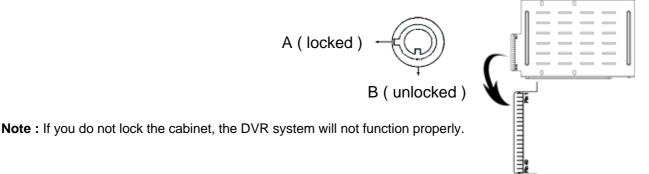

• <u>Step 7</u> Close the cap (refer to Picture 9).

# APPENDIX #2 – PIN CONFIGURATION

#### 16CH / 8CH

16CH (D) / 8CH (D) / 4CH (D)

### PIN 1. <u>GND</u>

GROUND

### PIN 2. ~ PIN 9. ALARM INPUT

To connect wire from ALARM INPUT (PIN 2 -- 9) to GND (PIN 1) connector, DMR will start recording and buzzer will be on. When Menu/ Camera/ Alarm is set up to "Low" : When alarm input signal is "Low", the unit starts to record and buzzer. When Menu/ Camera/ Alarm is set up to "High" : When alarm input signal is " High", the unit starts to record and buzzer.

### PIN 10. **PIN OFF**

### PIN 11. TXD232

DVR can be controlled remotely by the keyboard of PC, using RS-232 serial communications signals.

### PIN 12. **RS485-A**

DVR can be controlled remotely by the keyboard of PC, using RS-485 serial communications signals.

### PIN 13. EXTERNAL ALARM NO.

Under normal operation COM disconnect with NO. But when Alarm triggered, COM connect with NO. Attention: Voltage restrictions is under AV/DC 30V.

### PIN 14. PIN OFF

### PIN 15. ~ PIN 22. ALARM INPUT

To connect wire from ALARM INPUT ( PIN 15 -- 22 ) to GND ( PIN 1 ) connector,

DMR will start recording and buzzer will be on.

When Menu/ Camera/ Alarm is set up to "Low" : When alarm input signal is " Low ", the unit starts to record and buzzer. When Menu/ Camera/ Alarm is set up to "High" : When alarm input signal is " High ", the unit starts to record and buzzer.

#### PIN 23. RXD232

DVR can be controlled remotely by the keyboard of PC, using RS-232 serial communications signals.

#### PIN 24. **RS485-B**

DVR can be controlled remotely by the keyboard of PC, using RS-485 serial communications signals.

### PIN 25. EXTERNAL ALARM COM

Under normal operation COM disconnect with NO. But when alarm triggered, COM connect with NO. Attention: Voltage restrictions is under AV/DC 30V.

Download from Www.Somanuals.com. All Manuals Search And Download.

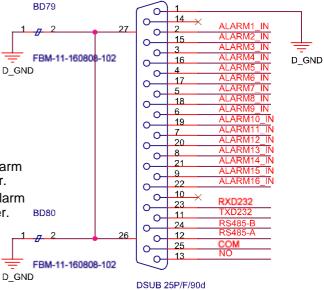

J9

4CH

### PIN 1. RS232-TX

DVR can be controlled remotely by the keyboard of PC, using RS-232 serial communications signals.

#### PIN 2. RS232-RX

DVR can be controlled remotely by the keyboard of PC, using RS-232 serial communications signals.

### PIN 3. ~ PIN 5. ALARM INPUT

To connect wire from ALARM INPUT ( PIN 3 -- 5 ) to GND ( PIN 9 ) connector, DVR will start recording and buzzer will be on.

When Menu/ Camera/ Alarm is set up to "Low" : When alarm input signal is " Low ", the unit starts to record and buzzer.

When Menu/ Camera/ Alarm is set up to "High" : When alarm input signal is " High ", the unit starts to record and buzzer.

### PIN 7. EXTERNAL ALARM NC

Under normal operation COM connect with NC and disconnect from NO. But when alarm is triggered, COM disconnect with NC, and connect with NO. Attention: Voltage restrictions is under AV/DC 30V.

### PIN 8. EXTERNAL ALARM NO.

Under normal operation COM disconnect with NO. But when Alarm triggered, COM connect with NO. Attention: Voltage restrictions is under AV/DC 30V.

#### PIN 9. GND

Signal GND.

#### PIN 10. **RS485-B**

DVR can be controlled remotely by the keyboard of PC, using RS-485 serial communications signals.

#### PIN 11. RS485-A

DVR can be controlled remotely by the keyboard of PC, using RS-485 serial communications signals.

PIN 12, 13. PIN OFF

#### PIN 14. ALARM RESET

To connect wire from ALARM RESET ( PIN 14 ) to GND ( PIN 9 ) connector, it can disable ALARM. An external signal to

ALARM RESET (PIN 14) can be used to reset both ALARM OUTPUT signal and DVR's internal buzzer. When alarm has been triggered, signal becomes "Low", and it will stop all alarm activities. Under normal operation, signal remains "High".

#### PIN 15. EXTERNAL ALARM COM

Under normal operation COM disconnect with NO. But when alarm triggered, COM connect with NO. Attention: Voltage restrictions is under AV/DC 30V.

PIN 16, 17. <u>GND</u> Earth GND

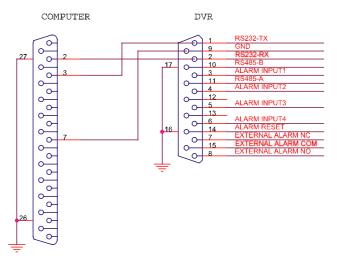

# APPENDIX #3

# **APPENDIX #3 – RS-232 Protocol**

- 1) Use PC keyboard to simulate DVR keypad.
- 2) Data: REMOTE PROTOCOL use 8 bit data, 1 start bit, 1 stop bit.

|              |      | i     |          |      |       |
|--------------|------|-------|----------|------|-------|
| FUNCTION     | CODE | ASCII | FUNCTION | CODE | ASCCI |
| KEY_MENU     | 0x4D | М     | KEY_CH1  | 0x31 | 1     |
| KEY_ENTER    | 0x0D | ENTER | KEY_CH2  | 0x32 | 2     |
| KEY_4 CUT    | 0x61 | а     | KEY_CH3  | 0x33 | 3     |
| KEY_ZOOM     | 0x5A | z     | KEY_CH4  | 0x34 | 4     |
| KEY_9 CUT    | 0x62 | b     | KEY_CH5  | 0x35 | 5     |
| KEY_16 CUT   | 0x63 | С     | KEY_CH6  | 0x36 | 6     |
| KEY_SLOW     | 0x53 | S     | KEY_CH7  | 0x37 | 7     |
| KEY_REC      | 0x72 | r     | KEY_CH8  | 0x38 | 8     |
| KEY_LEFT     | 0x4C | L     | KEY_CH9  | 0x39 | 9     |
| KEY_UP       | 0x55 | U     | KEY_CH10 | 0x41 | А     |
| KEY_PLAY     | 0x50 | Р     | KEY_CH11 | 0x42 | В     |
| KEY_DOWN     | 0x4E | N     | KEY_CH12 | 0x43 | С     |
| KEY_RIGHT    | 0x52 | R     | KEY_CH13 | 0x44 | D     |
| KEY_POWER    | 0x57 | W     | KEY_CH14 | 0x45 | E     |
| KEY_KEY LOCK | 0x4B | К     | KEY_CH15 | 0x46 | F     |
|              |      |       | KEY_CH16 | 0x47 | G     |

# APPENDIX #4

# **APPENDIX #4 - RECORDING TIME TABLE**

### Take 16CH as an example

- Recording time varies depending on the following factors:
   \* Different camera quality
   \* Different picture composition (such as frequency of the object movement)
- 2) Record day for 8CH: please multiply "Record day" by 2. Record day for 4CH: please multiply "Record day" by 4.

| Record | Quality | IPS | 500GB record | Record day |
|--------|---------|-----|--------------|------------|
| mode   |         |     | time(hour)   |            |
| Frame  | Best    | 120 | 109          | 4.6        |
|        |         | 60  | 192          | 8.0        |
|        |         | 30  | 349          | 14.6       |
|        |         | 15  | 565          | 23.5       |
|        | High    | 120 | 138          | 5.8        |
|        |         | 60  | 243          | 10.1       |
|        |         | 30  | 442          | 18.4       |
|        |         | 15  | 714          | 29.8       |
|        | Normal  | 120 | 182          | 7.6        |
|        |         | 60  | 319          | 13.3       |
|        |         | 30  | 581          | 24.2       |
|        |         | 15  | 939          | 39.1       |
|        | Basic   | 120 | 293          | 12.2       |
|        |         | 60  | 516          | 21.5       |
|        |         | 30  | 939          | 39.1       |
|        |         | 15  | 1517         | 63.2       |
| CIF    | Best    | 480 | 130          | 5.4        |
|        |         | 240 | 229          | 9.5        |
|        |         | 120 | 417          | 17.4       |
|        |         | 60  | 673          | 28.0       |
|        | High    | 480 | 184          | 7.6        |
|        |         | 240 | 323          | 13.4       |
|        |         | 120 | 587          | 24.5       |
|        |         | 60  | 949          | 39.5       |
|        | Normal  | 480 | 242          | 10.1       |
|        |         | 240 | 424          | 17.7       |
|        |         | 120 | 773          | 32.2       |
|        |         | 60  | 1249         | 52.0       |
|        | Basic   | 480 | 335          | 13.9       |
|        |         | 240 | 588          | 24.5       |
|        |         | 120 | 1071         | 44.6       |
|        |         | 60  | 1730         | 72.1       |

# APPENDIX #5 APPENDIX #5 - COMPATIBLE USB BRAND

NOTE: Please upgrade the Firmware of the DVR to latest version to ensure the accuracy of following table

| Manufacturer | Model                          | Capacity |
|--------------|--------------------------------|----------|
| Transcend    | JetFlash 110                   | 256MB    |
| Transcend    | JetFlash 110                   | 512MB    |
| Kingston     | DataTraveler DTI KUSBDTI/256FE | 256MB    |
| Kingston     | DataTraveler DTI KUSBDTI/256FE | 512MB    |
| PQI          | Cool Drive (U339)              | 256MB    |
| PQI          | Cool Drive (U339)              | 512MB    |
| Apacer       | HANDY STENO HF202              | 256MB    |
| Apacer       | HANDY STENO HF202              | 512MB    |
| SanDisk      | Cruzer Micro                   | 128MB    |
| SanDisk      | Cruzer Micro                   | 256MB    |
| SanDisk      | Cruzer Micro                   | 512MB    |

# APPENDIX #6

# **APPENDIX #6 - COMPATIBLE HDD BRAND**

NOTE: Please upgrade the Firmware of the DVR to latest version to ensure the accuracy of following table

| Brand Name      | Model                             | Capacity | Rotation |
|-----------------|-----------------------------------|----------|----------|
| HITACHI         | Deskstar HDS728080PLAT20          | 80GB     | 7200 rpm |
| HITACHI         | Deskstar 180 GXP                  | 120GB    | 7200 rpm |
| HITACHI         | Deskstar 7K250, HDS722516VLAT20   | 160GB    | 7200rpm  |
| HITACHI         | HDS722516VLAT80                   | 160GB    | 7200rpm  |
| HITACHI         | HDS722516DLAT80                   | 160GB    | 7200rpm  |
| HITACHI         | Deskstar 7K250, HDS722525VLAT80   | 250GB    | 7200rpm  |
| HITACHI         | Deskstar 511DHT0021               | 500GB    | 7200rpm  |
| IBM             | Deskstar 120GXP (80GB)            | 80GB     | 7200 rpm |
| IBM             | Deskstar 120GXP (120GB)           | 120GB    | 7200 rpm |
| Maxtor          | DiamondMax 536DX(60GB) 4W060H4    | 60GB     | 5400rpm  |
| Maxtor          | DiamondMax Plus 9                 | 80GB     | 7200 rpm |
| Maxtor          | DiamondMax Plus 9, Model#6Y120L   | 120GB    | 7200 rpm |
| Maxtor          | DiamondMax Plus 9, Model#6Y160L0  | 160GB    | 7200rpm  |
| Maxtor          | DiamondMax 10 6L120PO             | 120GB    | 7200rpm  |
| Maxtor          | DiamondMax 10 6L160R0             | 160GB    | 7200rpm  |
| Maxtor          | DiamondMax 10 6L200R0             | 200GB    | 7200rpm  |
| Maxtor          | DiamondMax 10 6L200PO             | 200GB    | 7200rpm  |
| Maxtor          | MaxLine Plus , Model#7Y250P0      | 250GB    | 7200rpm  |
| Maxtor          | DiamondMax 10 6L250R0-3           | 250GB    | 7200rpm  |
| Seagate         | Barracuda ATA IV, ST380021A       | 80GB     | 7200rpm  |
| Seagate         | Barracuda ATA V, ST3120023A       | 120GB    | 7200 rpm |
| Seagate         | Barracuda 7200.7 Plus, ST3160023A | 160GB    | 7200 rpm |
| Seagate         | Barracuda 7200.8 ST3200826A       | 200GB    | 7200 rpm |
| Seagate         | Barracuda 7200.8 ST3250826A       | 250GB    | 7200 rpm |
| Seagate         | Barracuda 7200.8 ST3300831A/P     | 300GB    | 7200 rpm |
| Seagate         | Barracuda 7200.8 ST3400832A/P     | 400GB    | 7200 rpm |
| Western Digital | Caviar WD1200BB-00CAA1            | 120GB    | 7200rpm  |
| Western Digital | Caviar SE WD1200JB                | 120GB    | 7200rpm  |
| Western Digital | Caviar SE WD1600JB                | 160GB    | 7200rpm  |
| Western Digital | Caviar WD2000BB-00DWA0            | 200GB    | 7200rpm  |
| Western Digital | CaviarSE WD2500JB                 | 250GB    | 7200rpm  |

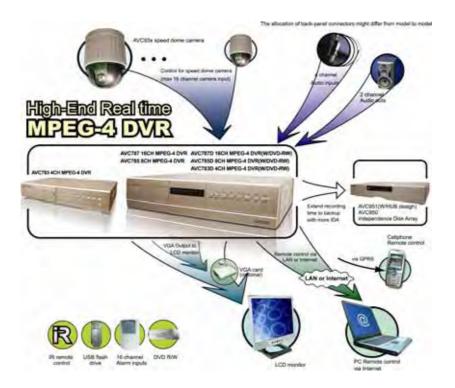

Free Manuals Download Website <u>http://myh66.com</u> <u>http://usermanuals.us</u> <u>http://www.somanuals.com</u> <u>http://www.4manuals.cc</u> <u>http://www.4manuals.cc</u> <u>http://www.4manuals.cc</u> <u>http://www.4manuals.com</u> <u>http://www.404manual.com</u> <u>http://www.luxmanual.com</u> <u>http://aubethermostatmanual.com</u> Golf course search by state

http://golfingnear.com Email search by domain

http://emailbydomain.com Auto manuals search

http://auto.somanuals.com TV manuals search

http://tv.somanuals.com